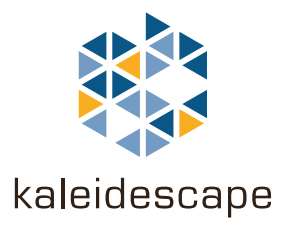

# Programming the MX-6000

# for a Kaleidescape Movie Server

December 2010

Kaleidescape, Inc. 440 Potrero Avenue Sunnyvale, CA 94085 USA

This document is for informational purposes only. While Kaleidescape believes that the information contained herein is accurate as of the date of publication, Kaleidescape makes no warranties, express or implied, regarding the accuracy or completeness of the information contained herein and Kaleidescape shall have no obligation to provide updates to this information in the future.

Copyright © 2010 Kaleidescape, Inc. All rights reserved. Kaleidescape and the Kaleidescape logo are trademarks of Kaleidescape, Inc. and are registered in the United States and certain other jurisdictions. Other trademarks and trade names are owned by third parties and may be registered in some jurisdictions.

Kaleidescape Part No. 101-0107-00 Rev 2.

This document revision corresponds to software version 3.8.0.

# **Contents**

## [1 Overview](#page-4-0)

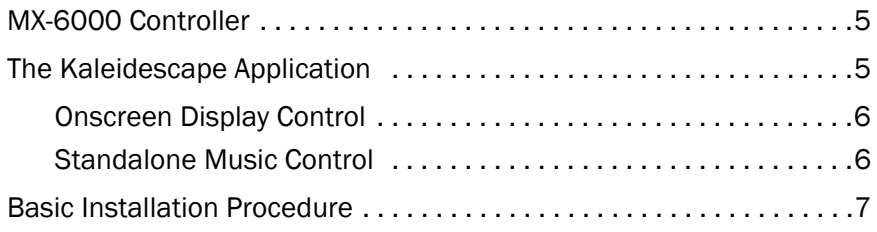

# [2 Installation](#page-7-0)

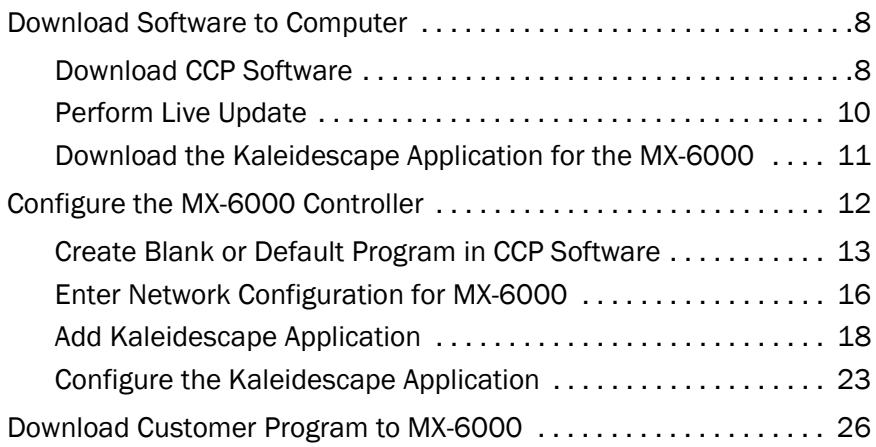

# [3 Operation](#page-27-0)

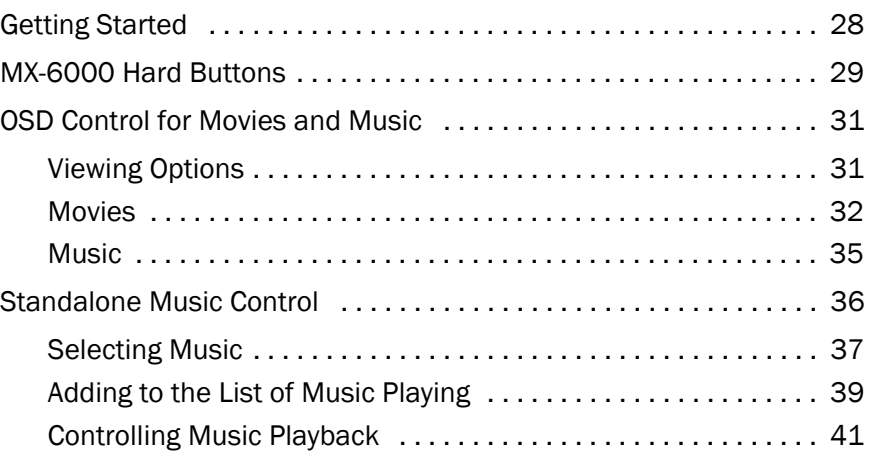

# [4 Troubleshooting](#page-45-0)

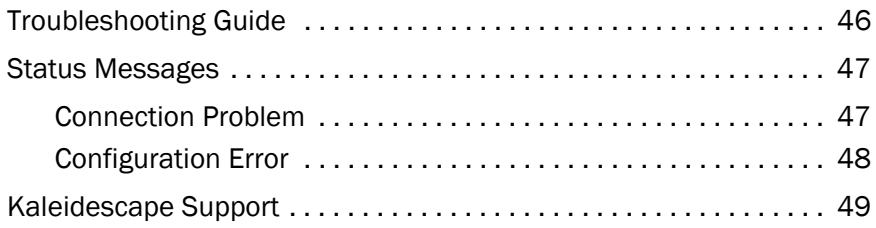

<span id="page-4-0"></span>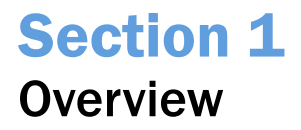

## <span id="page-4-1"></span>MX-6000 Controller

The URC MX-6000 touch panel controller provides IR control and narrow band 418 MHz communication to control home theater components. The MX-6000 controller also provides access to WiFi networks to communicate with Ethernet-enabled components, including the Kaleidescape System. WiFi connection provides two-way communication and displays cover art. See [Figure 1-1.](#page-4-4)

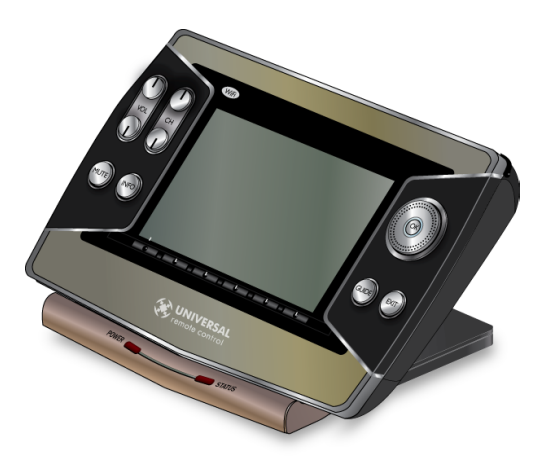

Figure 1-1 URC MX-6000 Touch Panel Remote Control

## <span id="page-4-4"></span><span id="page-4-2"></span>The Kaleidescape Application

The Kaleidescape application for the MX-6000 remote controller is easily installed to provide control features for Kaleidescape players.

The Kaleidescape application provides two types of control.

- ▶ Control of Onscreen Display (OSD) for movies and music
- $\triangleright$  Standalone control of music zones without a display

## <span id="page-4-3"></span>Onscreen Display Control

The MX-6000 provides control for the Kaleidescape System OSD. See Figure 1-2. OSD control provides the following control features:

- Navigate menus and make selections with the scroll wheel, directional keys, and touch screen.
- View metadata and cover art on both the display device and the MX-6000.
- Search through the entire library of movies and albums with a full onscreen keyboard.

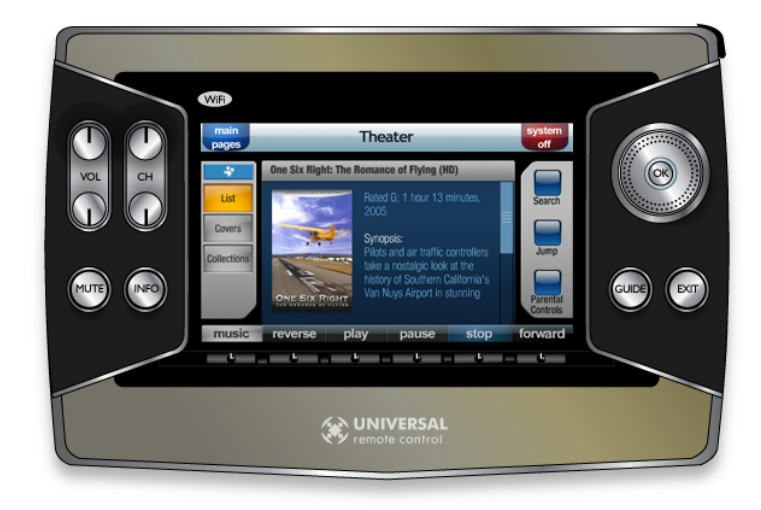

Figure 1-2 Example Video Window

Note: The name of the Kaleidescape player appears in the center of the top bar of the remote window. This name can be changed on the **COMPONENTS** tab of the installer pages of the browser interface.

## <span id="page-5-0"></span>Standalone Music Control

The MX-6000 controller can be used to control music playback for music zones even without a display device. The standalone music control interface provides the following features:

- Select music from collections.
- Search for a particular artist, album, classical composer, classical work, or genre.
- View cover art and album information while listening to music.

The MX-6000 provides full control and feedback for every music zone. See Figure 1-3.

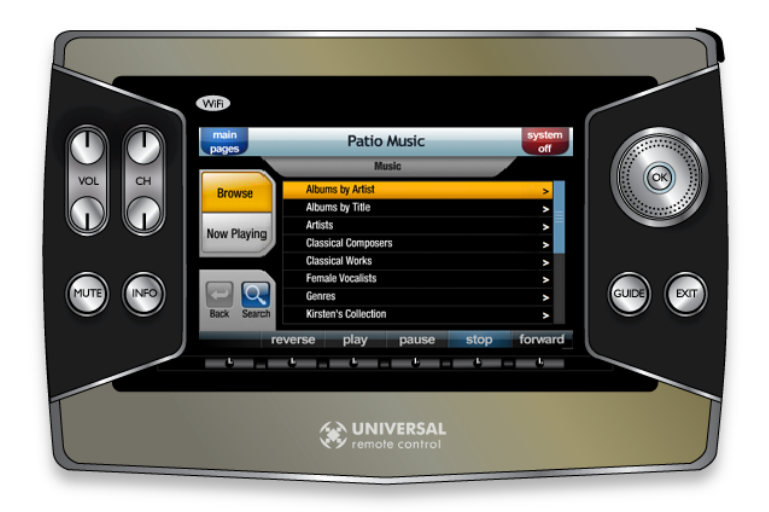

Figure 1-3 Example Music Control Interface Window

# <span id="page-6-0"></span>Basic Installation Procedure

Installing the Kaleidescape application for the MX-6000 is fast and simple. Configuration is straightforward and applies to all Kaleidescape Systems.

- 1. Download Complete Control Program (CCP) programming software from the URC website at [http://www.universalremote.com](http://www.universalremote.com/).
- 2. Perform a live update.
- 3. Download the Kaleidescape application for the MX-6000.
- 4. Create a blank customer program or start from an existing program in CCP.
- 5. Verify the network is working and Kaleidescape software version.
- 6. Set up network configuration on the MX-6000 (if not already entered).
- 7. Add the Kaleidescape application to the MX-6000 program.
- 8. Configure the Kaleidescape application.
- 9. Download the customer program to the MX-6000.

# <span id="page-7-0"></span>Section 2 Installation

There are two steps to installing the Kaleidescape application for the MX-6000 remote controller.

- Download both URC software and the Kaleidescape application to the installer's computer.
- Add the Kaleidescape application to the MX-6000 and configure the application for the customer.
- Note: The MX-6000 controller is not detected if connected before the correct step in the installation procedure.

## <span id="page-7-2"></span><span id="page-7-1"></span>Download Software to Computer

### Download CCP Software

The latest version of the **Complete Control Program (CCP)** programming software is available to professional installers as a download from the URC website.

Use the following procedure to download CCP programming software.

- 1. Go to the URC website, www.universalremote.com.
- 2. Select the **DEALER PORTAL** button from the top of the screen to enter the Control Room.
- 3. If necessary, register by selecting the NEW USERS link or enter EMAIL address and PASSWORD in the text boxes, then click SIGN IN. A registration code is required for **NEW USERS**.
- 4. Click the **SOFTWARE DOWNLOADS** button on the left. A list of software appears.
- 5. Select **COMMERCIAL CCP.** A download window appears.
- 6. Click DOWNLOAD, then SAVE FILE.
- 7. Run the CCP Installer.
- 8. If a message appears warning about software compatibility, there is the option to click CONTINUE ANYWAY. See [Figure 2-1.](#page-8-0)

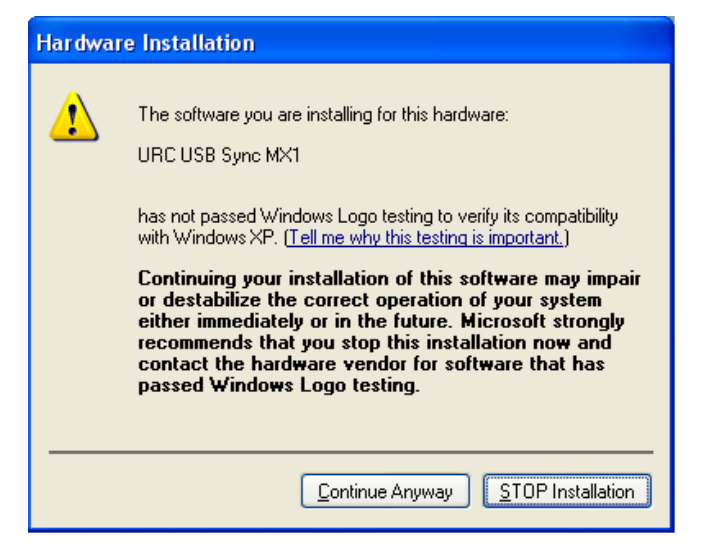

Figure 2-1 Warning Message

A query window appears about installing **Microsoft ActiveSync**. See [Figure 2-2](#page-8-1).

<span id="page-8-0"></span>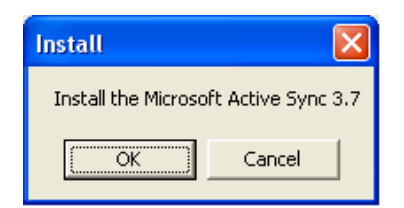

Figure 2-2 Install Window for Microsoft ActiveSync

<span id="page-8-1"></span>9. Click OK to install Microsoft ActiveSync. The Microsoft ActiveSync Install Wizard appears. See [Figure 2-3.](#page-8-2)

<span id="page-8-2"></span>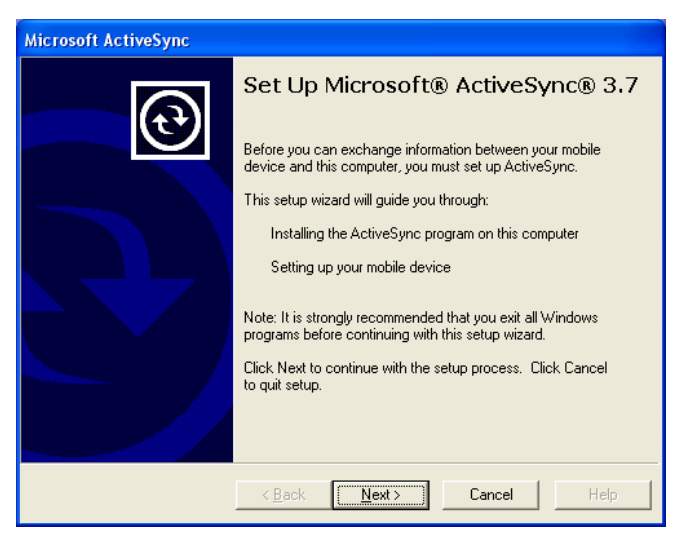

Figure 2-3 Microsoft ActiveSync Install Wizard

10. Follow the install instructions. After installation is complete, a window appears stating when installation is complete. Then the Get Connected install wizard appears. See [Figure 2-4](#page-9-1).

After ActiveSync is installed, it is not necessary to connect to the MX-6000. Click CANCEL.

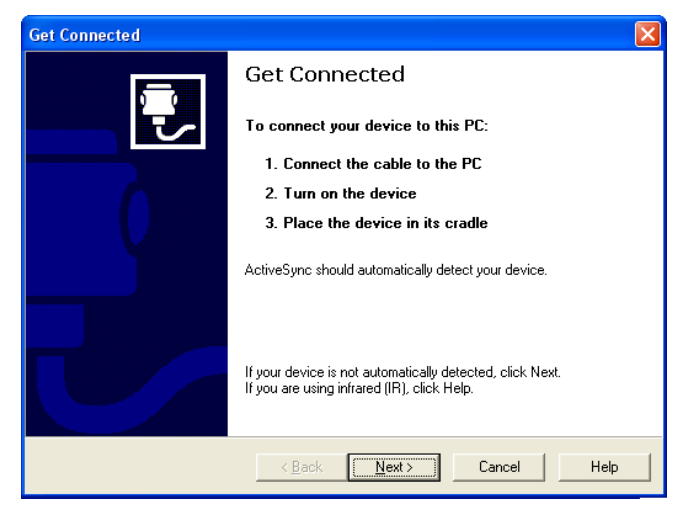

Figure 2-4 Get Connected Install Wizard

## <span id="page-9-2"></span><span id="page-9-1"></span><span id="page-9-0"></span>Perform Live Update

- 1. Launch CCP.
- 2. Select the HELP menu from the toolbar menu, then select LIVE UPDATE. See Figure 2-5.

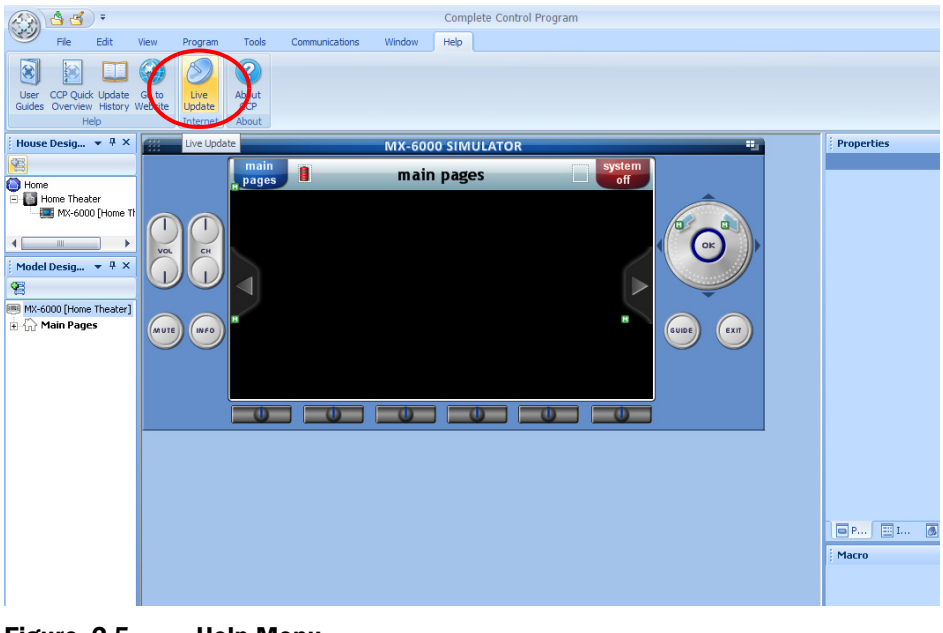

Figure 2-5 Help Menu

3. Check for updates. If updates are available, an Update Available window appears. See Figure 2-6.

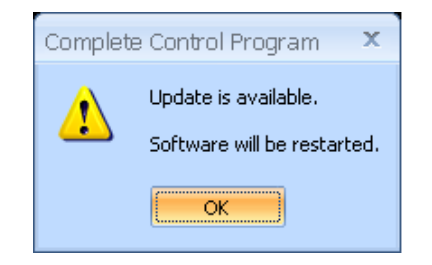

Figure 2-6 Update Available Window

4. Click the OK button. It is always advisable to update the program.

### <span id="page-10-1"></span><span id="page-10-0"></span>Download the Kaleidescape Application for the MX-6000

The Kaleidescape application can be downloaded from either the Kaleidescape website or the URC Toolbox.

- 0 www.kaleidescape.com
- www.universalremote.com

Use one of the following procedures to download the application.

Note: The Kaleidescape application MUST be downloaded to the appropriate directory location under the CCP software. Default location is at the following location.

> C:\Program Files\Universal Remote Control, Inc\Complete Control Program\MX-6000\TwoWay

#### From the Kaleidescape Website

1. Go to **Control Systems** area on the Kaleidescape website.

www.kaleidescape.com/support/control-systems

- 2. Click on the **URC** icon.
- 3. Click on the URC MX-6000 Application download. Download begins immediately.

#### From the URC Website

- 1. Click on the INSTALLER LOG-IN button to enter the Control Room.
- 2. Sign in, enter **EMAIL** address and **PASSWORD** in the text boxes.
- 3. Click on the URC TOOLBOX button on the left. The Tool Box screen appears. See [Figure 2-7](#page-11-1).

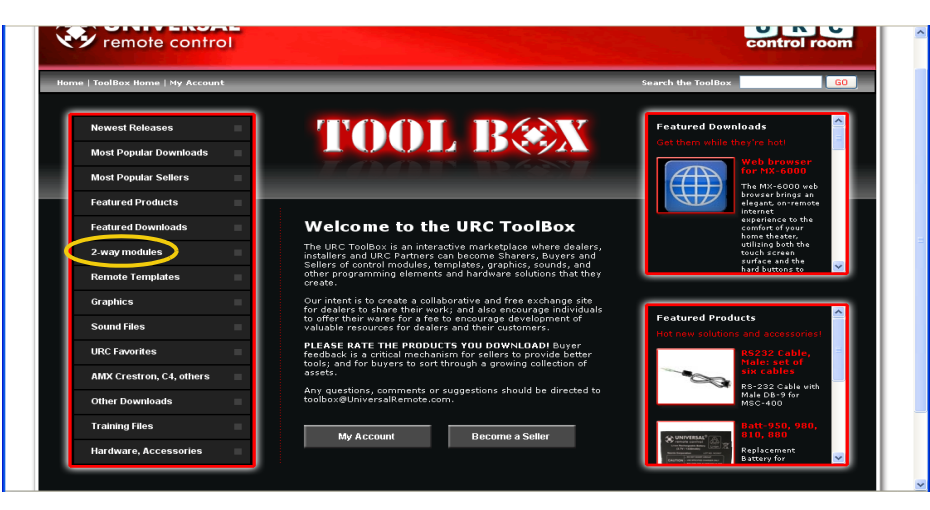

Figure 2-7 Tool Box Screen

<span id="page-11-1"></span>4. Select 2-WAY MODULES. A list of 2-way modules appears on the right. See [Figure 2-8.](#page-11-2)

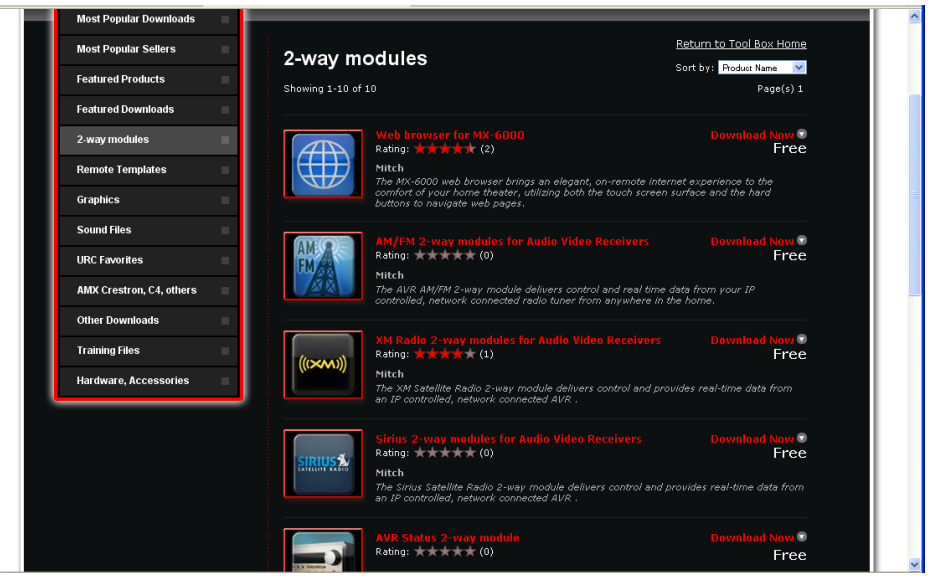

Figure 2-8 List of 2-Way Modules

5. Select the Kaleidescape application and click the **DOWNLOAD NOW** button.

## <span id="page-11-2"></span><span id="page-11-0"></span>Configure the MX-6000 Controller

Before loading and configuring the MX-6000 with the Kaleidescape application, check the customer site.

 $\blacktriangleright$  Customer wireless network must be working.

The installer pages of the browser interface can be used to verify that players to be controlled are running and that players are configured to use a static IP address. If the PC is using a wireless connection, the following items can be verified:

- The wireless network is working.
- The wireless configuration is correct.
- The player is accessible on the network.
- The player is properly configured to use a static IP address.
- ▶ Kaleidescape System must be running KEAOS 3.7.0 or higher.

## Create Blank or Default Program in CCP Software

1. Open CCP software. The CCP window appears (see Figure 2-9) with a New File window in the center. See Figure 2-10.

<span id="page-12-0"></span>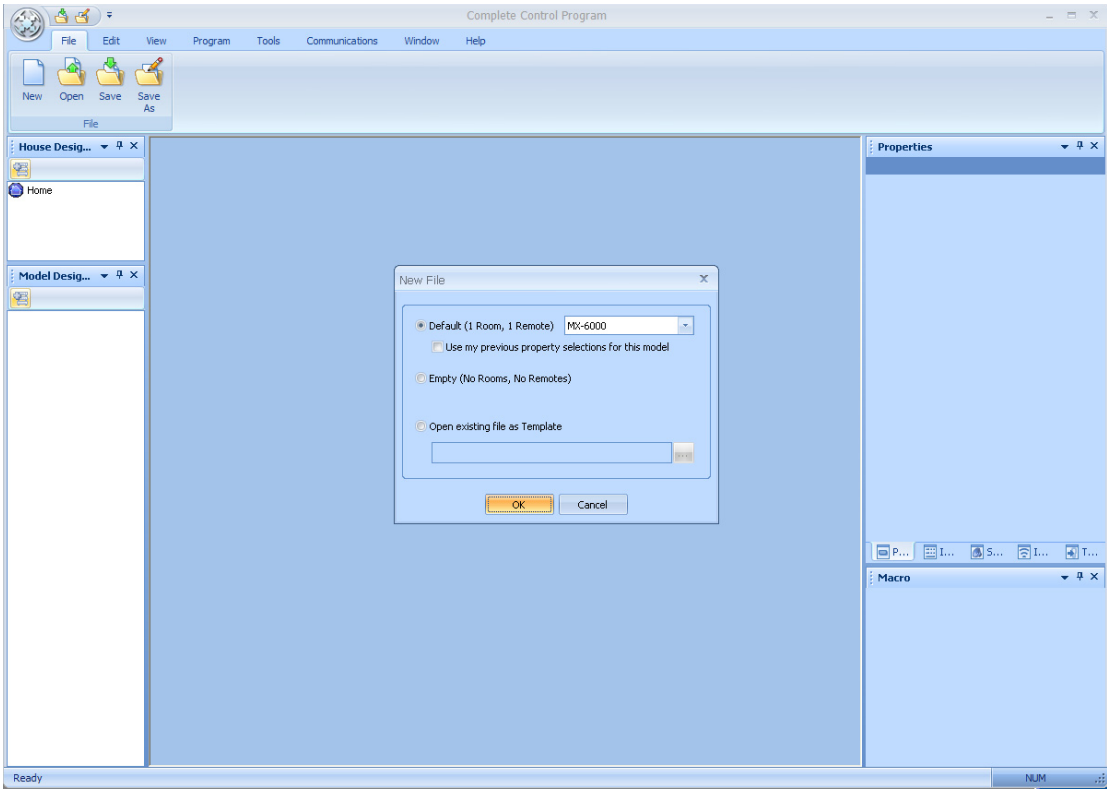

Figure 2-9 CCP Window

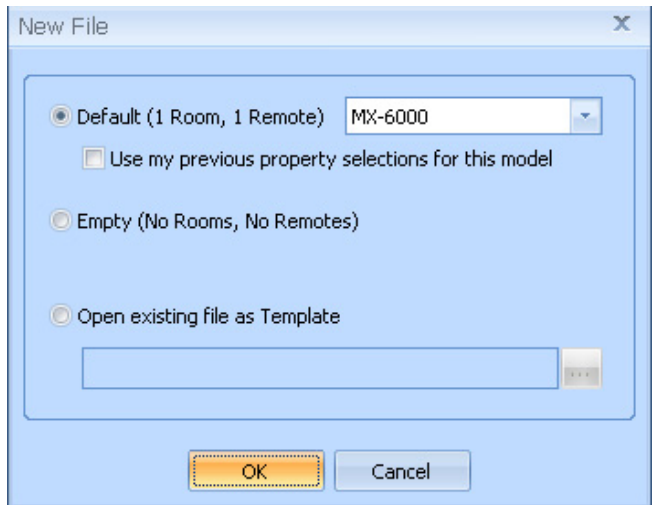

Figure 2-10 CCP New File Window

2. Select the DEFAULT radio button or open an existing file for the MX-6000 controller. Click OK. A New File Model Properties window appears. See [Figure 2-11](#page-13-0). Select a theme (background) and click OK.

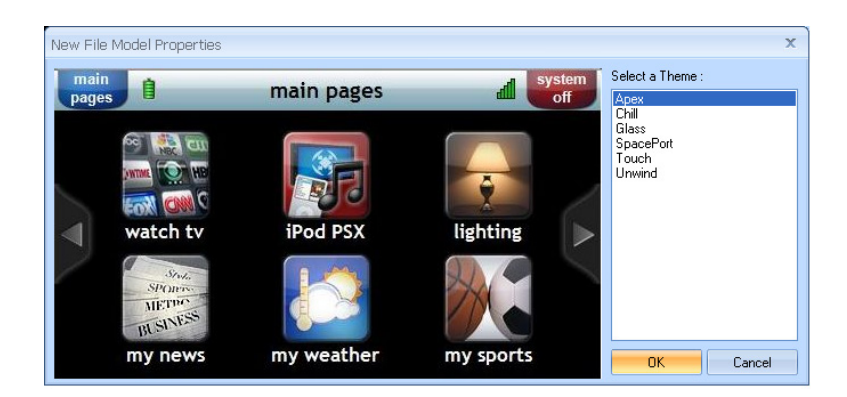

Figure 2-11 New File Model Properties Window

<span id="page-13-0"></span>3. A CCP Help window might appear. See Figure 2-12. Check the DO NOT SHOW MESSAGE AGAIN checkbox if appropriate and close the Help window.

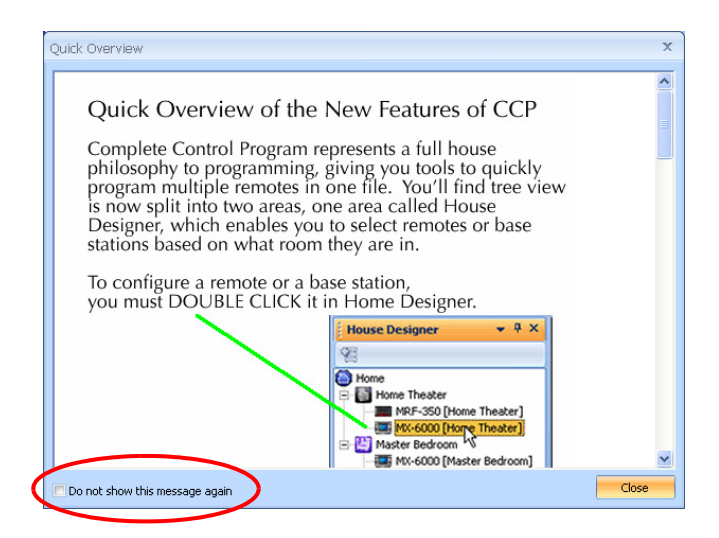

Figure 2-12 Help Window

4. The CCP window changes showing the MX-6000 simulator. See Figure 2-13.

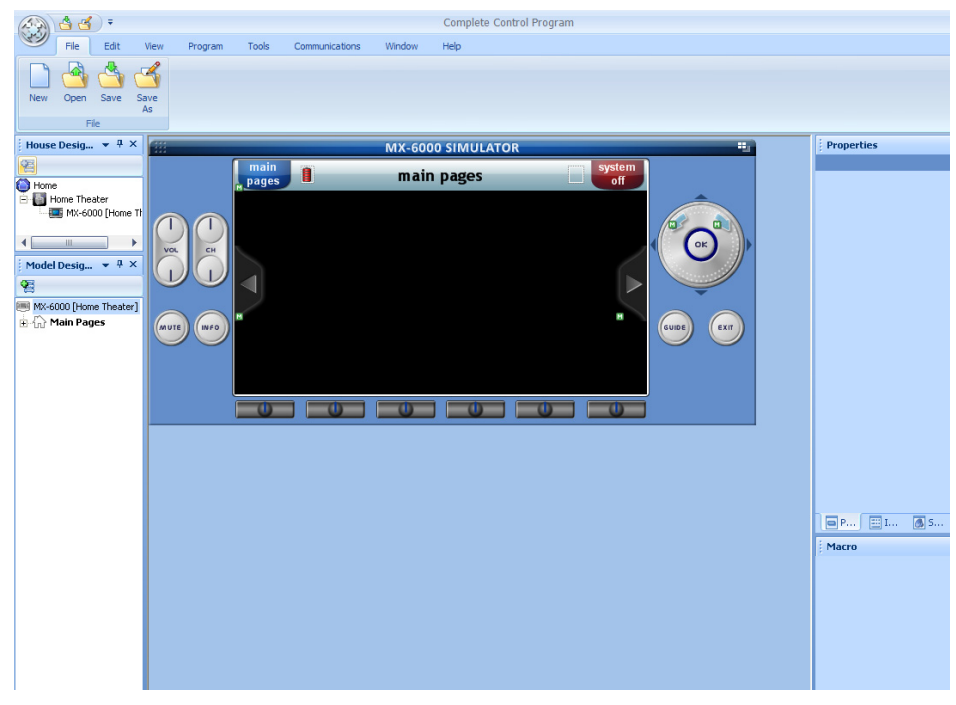

Figure 2-13 CCP Window with MX-6000 Simulation

5. Connect a Type A to mini-B USB cable to both the computer and the MX-6000 remote controller.

## <span id="page-15-0"></span>Enter Network Configuration for MX-6000

1. Select the Program menu from the toolbar. See Figure 2-14.

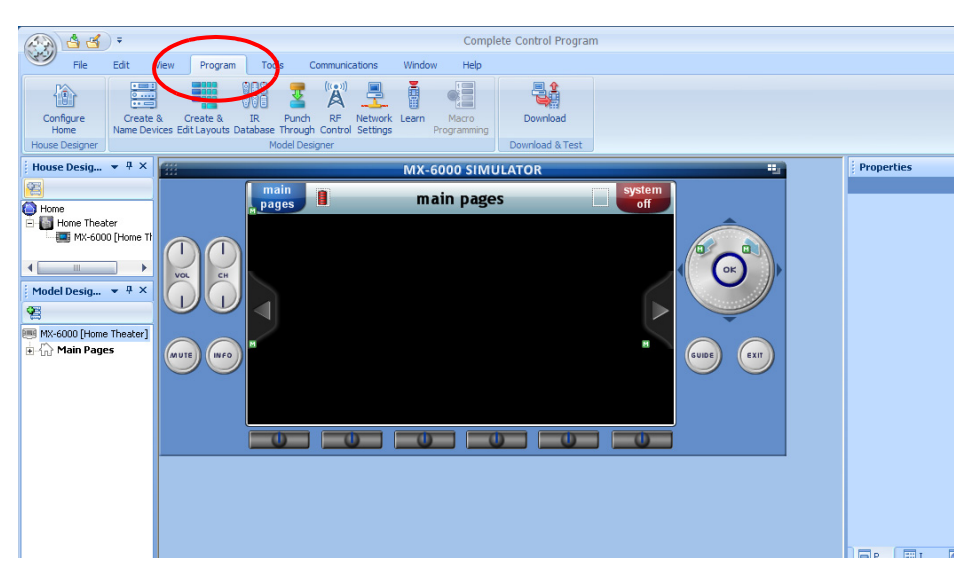

Figure 2-14 Program Menu

2. Select Network Settings. See Figure 2-15. The Network Settings window appears.

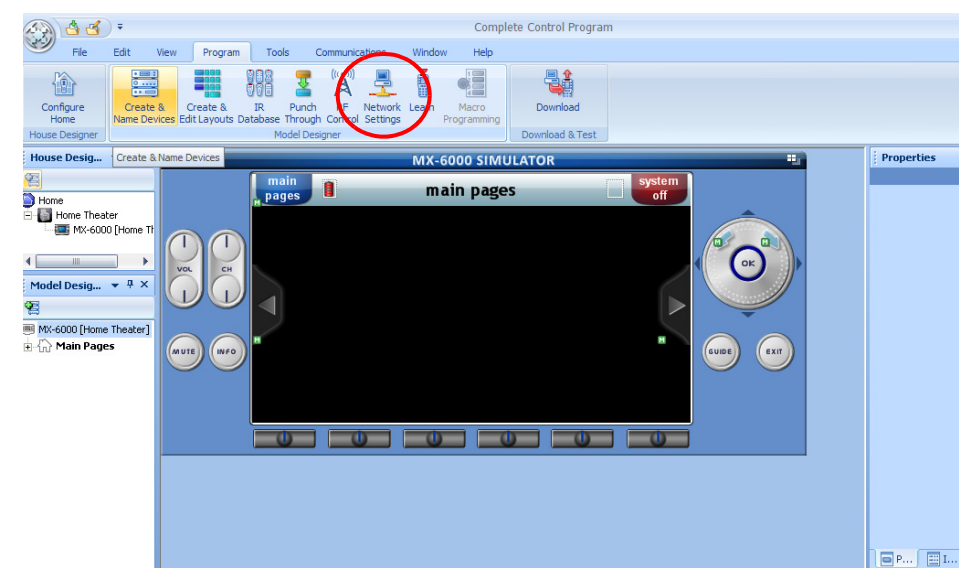

Figure 2-15 Network Settings Option

3. Click the ADD NEW button. See [Figure 2-16.](#page-16-0) The Wireless Network Key window appears.

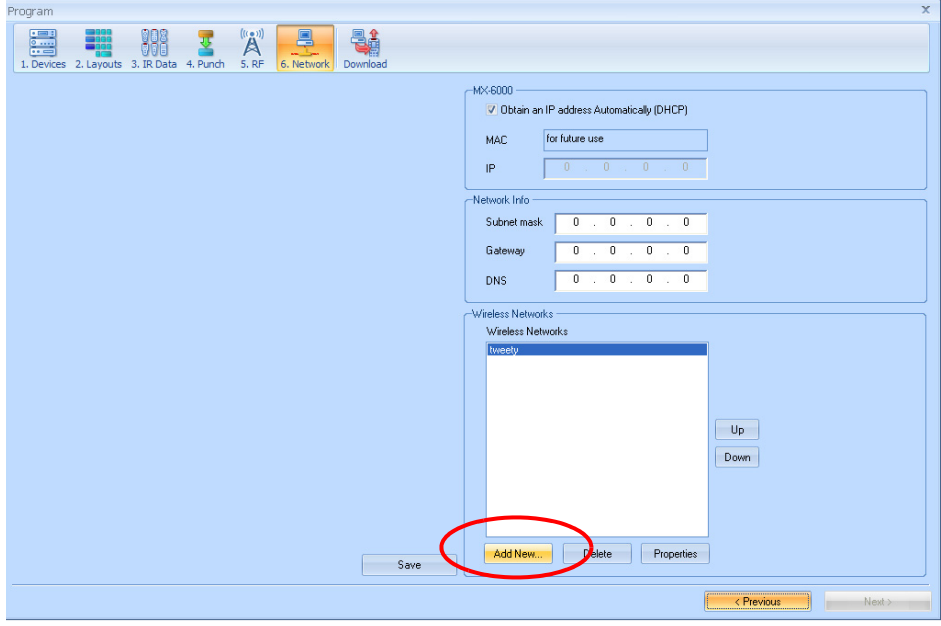

#### <span id="page-16-0"></span>Figure 2-16 ADD NEW Button

4. Enter network connection information for the MX-6000. See Figure 2-17. Then click OK.

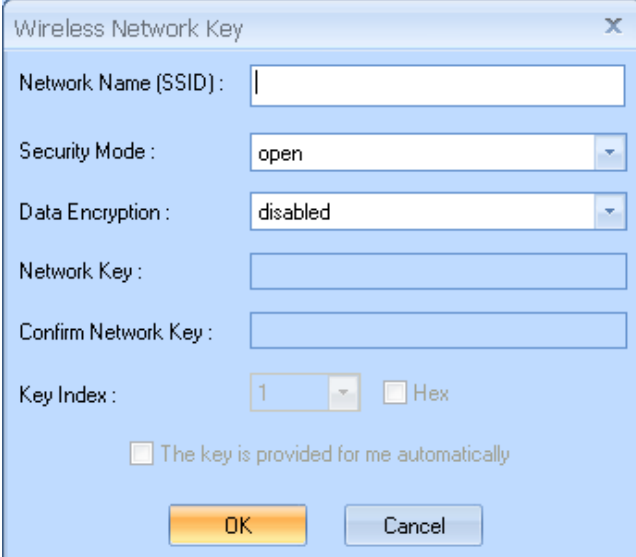

Figure 2-17 Wireless Network Key Window

- a. Enter SSID of the network (or name of the wireless network).
- b. Select the Security Mode and the type of Data Encryption from the drop-down menus.

If the network uses WEP encryption,

Security Mode - select OPEN or SHARED

 $\triangleright$  Data Encryption – select WEP

If the network uses WPA or WPA2 encryption,

- ▶ Security Mode select WPA, WPA2, WPA-PSK, or WPA2-PSK
- $\triangleright$  Data Encryption select TKIP or AES (TKIP is usually used in residential installations)
- c. Enter the **Network Key** (password appropriate to the network) in the text box and confirm.
- d. Select the Key Index from the drop-down menu. This value seldom needs changing. Contact the network administrator.
- e. Check the Hex checkbox if required. Contact the network
- administrator to verify if required.<br>5. Click SAVE, then close the Network Settings window.

## Add Kaleidescape Application

Note: For volume and power control, refer to URC documentation.

- 1. Select the **Program** menu from the toolbar.
- 2. Select CREATE & NAME DEVICES. See [Figure 2-18](#page-17-1).

<span id="page-17-0"></span>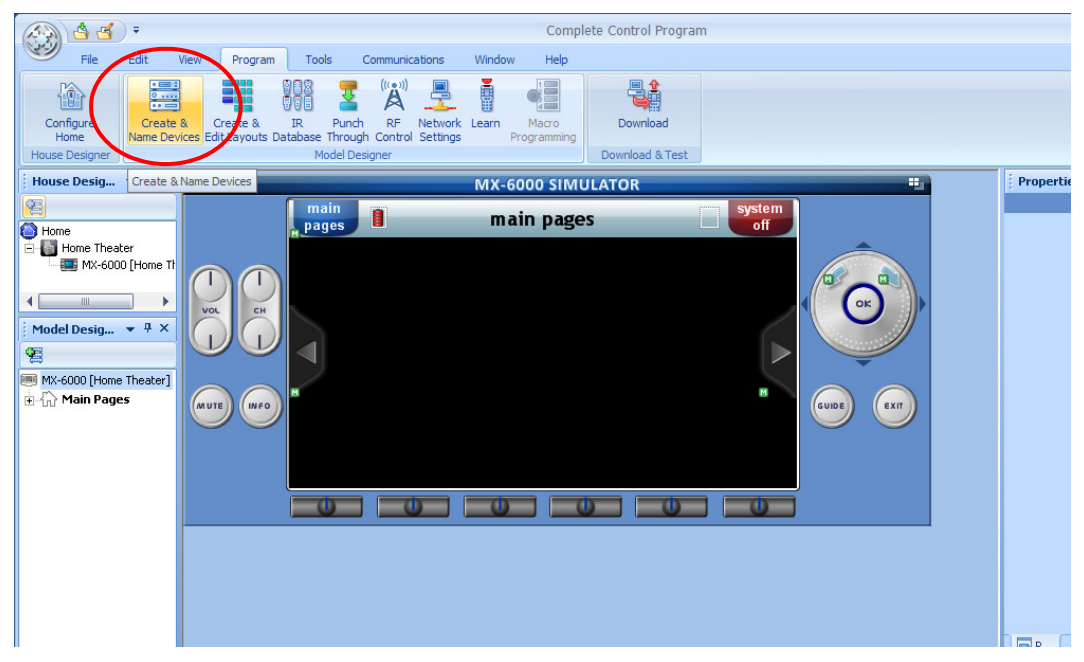

Figure 2-18 Program Menu, Create & Name Devices

<span id="page-17-1"></span>The **Devices** window appears. See [Figure 2-19.](#page-18-0)

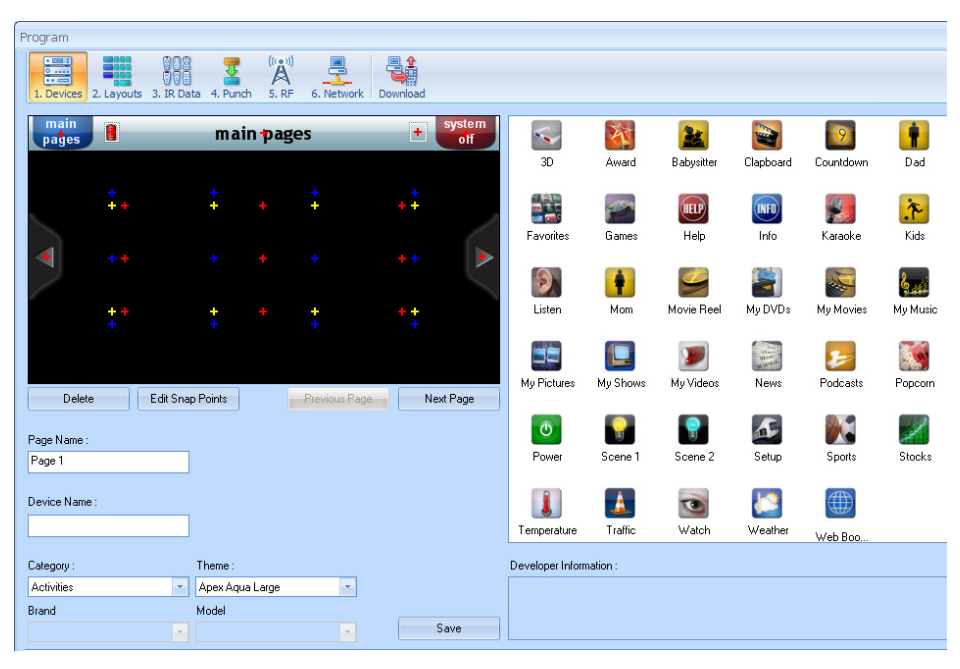

Figure 2-19 Devices Window

<span id="page-18-0"></span>3. Select TWO-WAY MODULES from the Category drop-down menu. See [Figure 2-20.](#page-18-1)

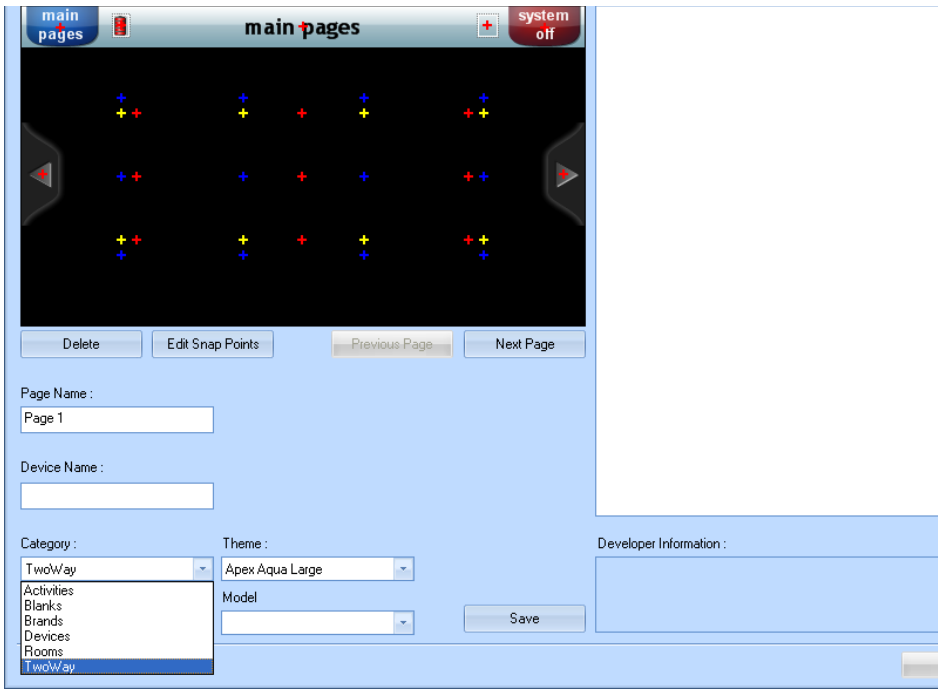

<span id="page-18-1"></span>Figure 2-20 Setting Category

4. Select KALEIDESCAPE from the BRAND drop-down menu. See [Figure 2-21](#page-19-0). The Kaleidescape icon appears on the right section of the screen.

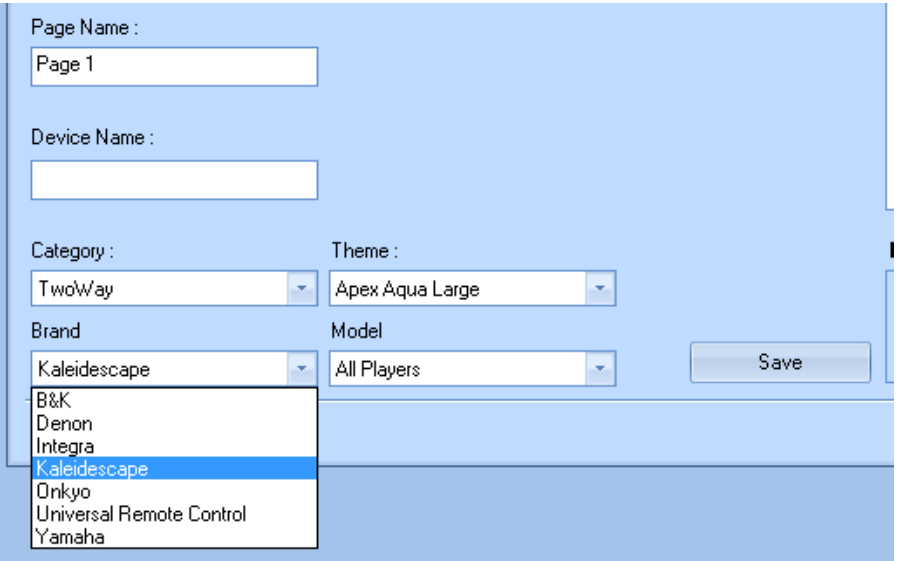

#### <span id="page-19-0"></span>Figure 2-21 Setting the Brand

5. Select ALL PLAYERS from the from the MODEL drop-down menu. See [Figure 2-22.](#page-19-1)

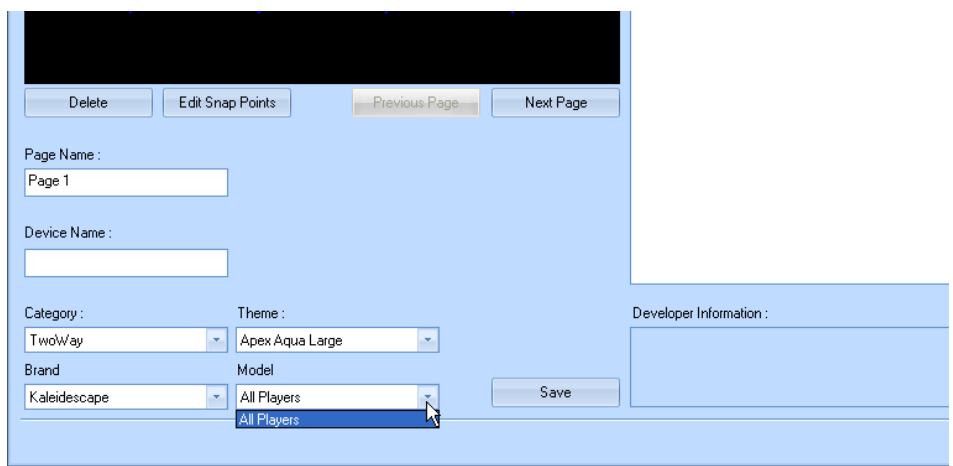

#### <span id="page-19-1"></span>Figure 2-22 Setting the Model

6. Drag the Kaleidescape icon onto the page. See [Figure 2-23](#page-20-0).

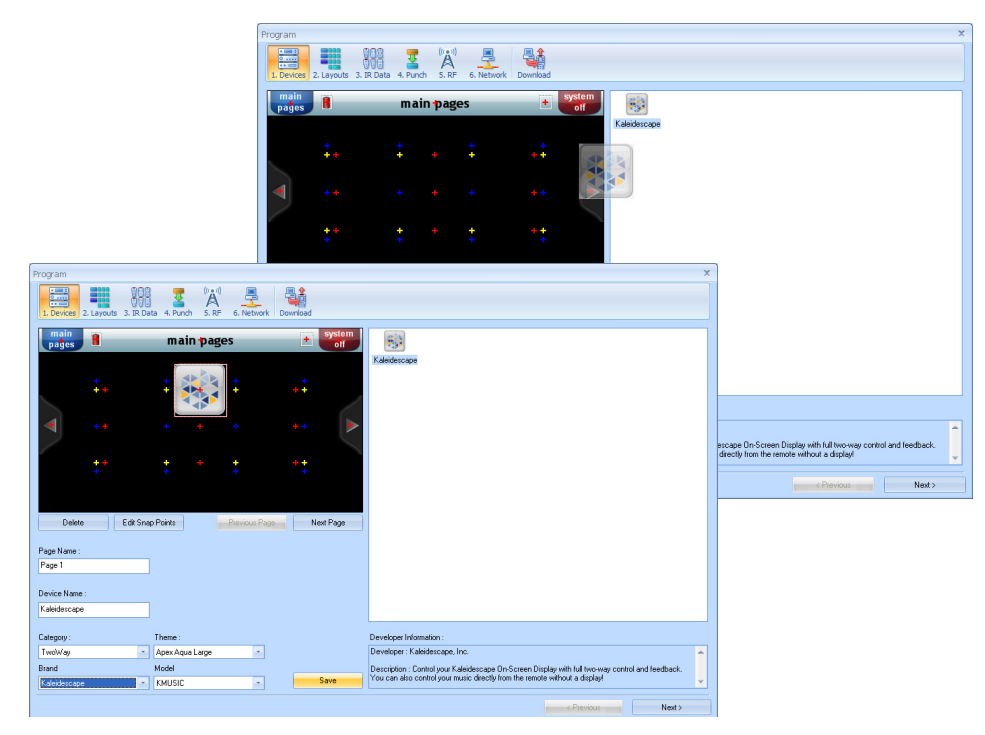

Figure 2-23 Adding Kaleidescape to the Configuration

<span id="page-20-0"></span>7. Enter a name for the device in the DEVICE NAME text box. This name is typically a description of a zone, for example, Movies or Patio Music. See [Figure 2-24.](#page-20-1) The name is automatically entered on the device icon.

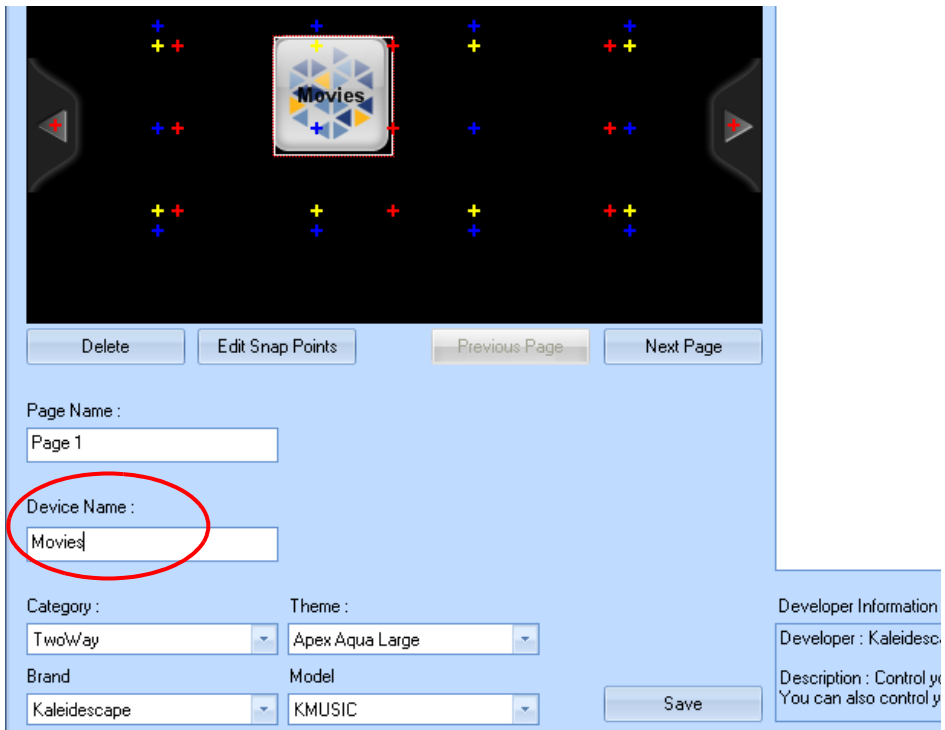

<span id="page-20-1"></span>Figure 2-24 Naming a Device or Zone

- 8. Click **SAVE** and close the window. The device is now added to the list of devices on the **Program** screen.
- 9. Click on the icon to bring up the **Properties** section of the screen.
- 10. Change the color of the Device Name text by clicking the color options icon. See [Figure 2-25.](#page-21-1) The **Select Color** window appears. Click on a text color that contrasts with the background and click **SAVE**.

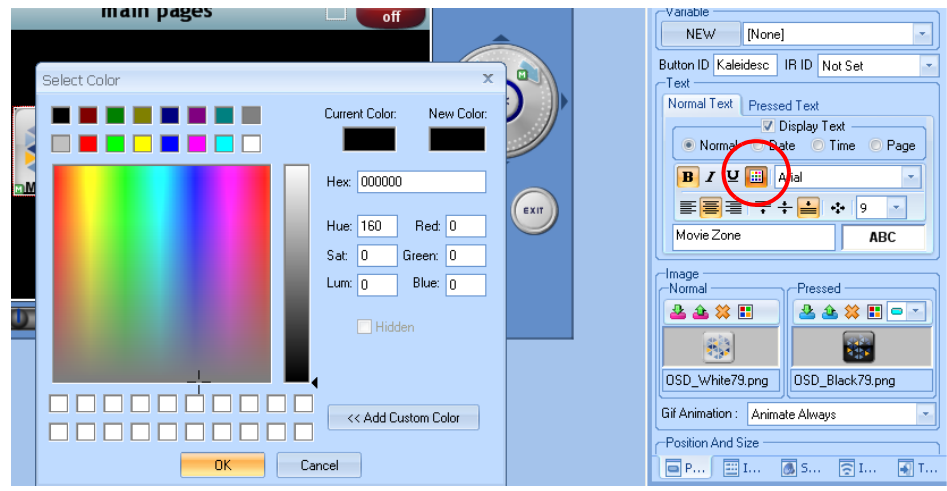

<span id="page-21-1"></span>Figure 2-25 Select Color Window

11. Change the position of the name on the icon.

- a. Select the **NORMAL TEXT** tab.
- b. Select the **NORMAL** radio button.
- c. Select the type and position of the text top, middle or bottom of the icon. [Figure 2-26](#page-21-0) shows the text placed at the bottom of the icon.

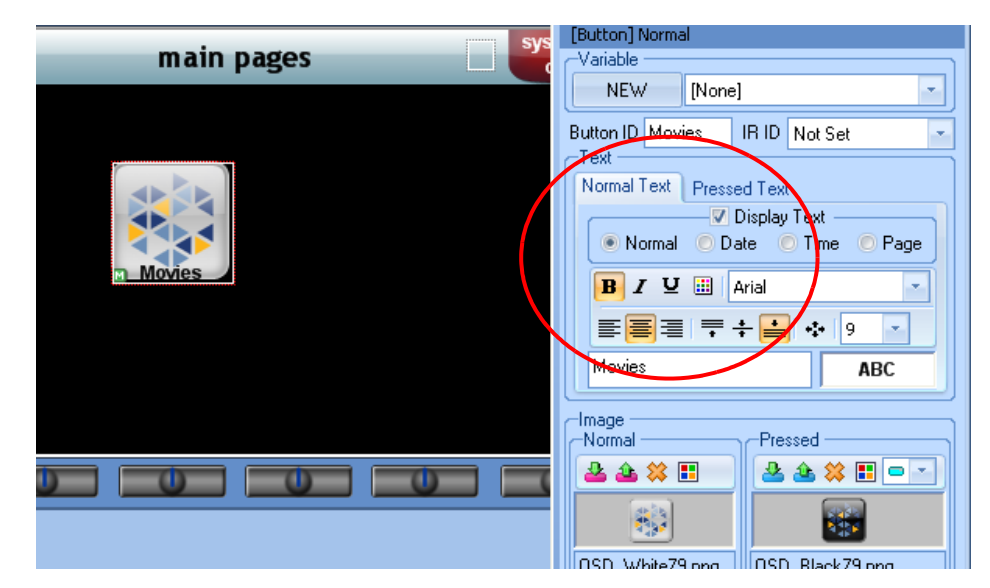

<span id="page-21-0"></span>Figure 2-26 Positioning Device Name

12. Click the offset icon to bring up the Font Options window to offset the text for the Device Name. Moving the text off the button makes both text and button easier to read. See [Figure 2-27](#page-22-1). Kaleidescape recommends the following settings:

```
Offset X = 0Offset Y = 20Line Spacing = 0
```
Enter offset numbers in the text boxes and click OK.

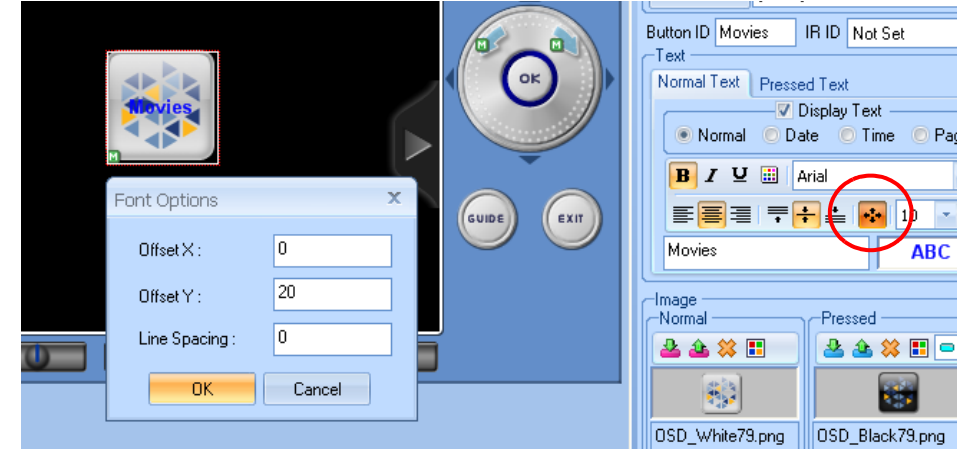

<span id="page-22-1"></span>Figure 2-27 Font Options Window to Offset Text

To add other devices or zones, simply repeat this procedure.

Note: Each interface type requires a device. For example, to control a single zone with both OSD and the music control interface, two devices must be created for the same zone.

## <span id="page-22-0"></span>Configure the Kaleidescape Application

1. Click on the Kaleidescape device in the Model Designer section of the screen on the left. See [Figure 2-28](#page-23-0). Properties information appears.

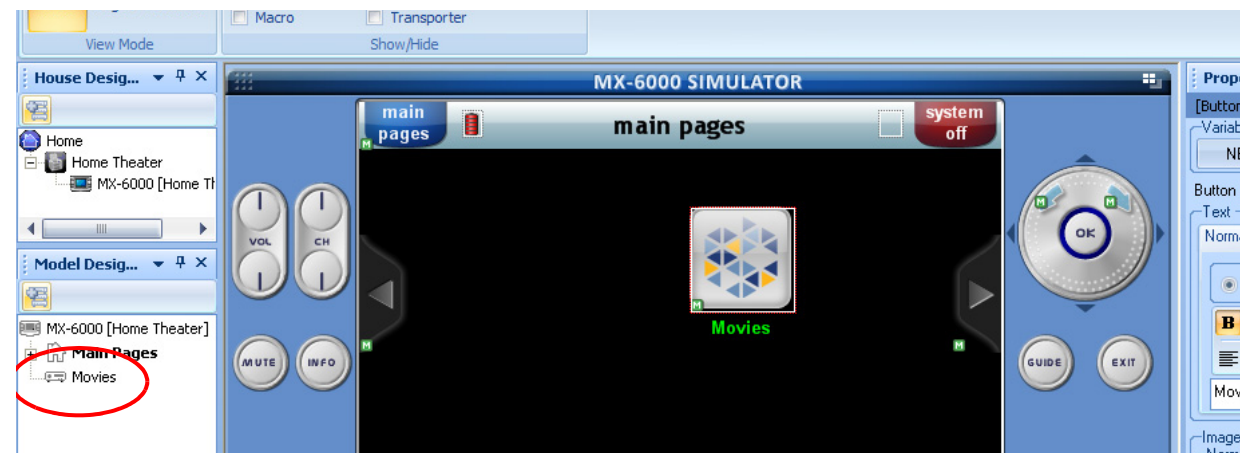

Figure 2-28 Application Properties

- <span id="page-23-0"></span>2. Check the THIS DEVICE HAS BEEN ASSIGNED A STATIC IP checkbox in the Network Information section. See [Figure 2-29.](#page-23-1)
	- Note: Use the installer pages of the browser interface to assign a static IP address if necessary.

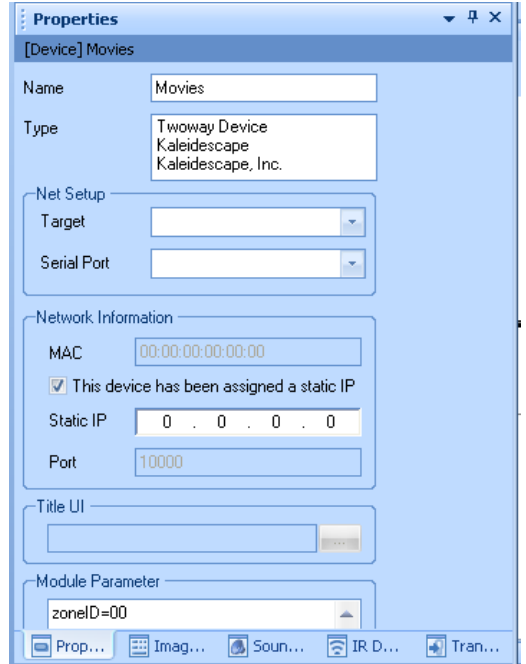

<span id="page-23-1"></span>Figure 2-29 Device Properties

3. Enter the IP address of the Kaleidescape player associated with the current configuration. See [Figure 2-30.](#page-24-0)

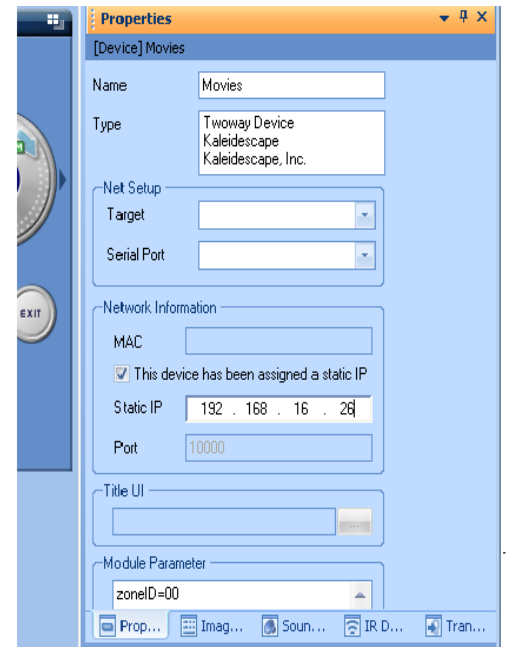

<span id="page-24-0"></span>Figure 2-30 Entering IP Address

4. Enter zone control information in the **Module Parameters** section.

#### Mini System

- a. Enter **zoneID=00** to control the movie zone.
- b. Enter zoneID=01, zoneID=02 or zoneID=03 to control one of the three music zones.
- Note: ZoneID=00 provides control over the OSD, and zoneID=01 provides standalone music control. These are the same zone, but controlled in two different ways.

#### Movie players

- a. Enter **zoneID=00** to control the movie zone.
- b. Enter zoneID=01 to control the music zone.

#### Music Player

- Enter zoneID=01, zoneID=02, zoneID=03 or zoneID=04 depending on the zone to be controlled.
- 5. Repeat this procedure for each zone to be controlled by the MX-6000 beginning with ["Add Kaleidescape Application" on page 18](#page-17-0).
- 6. Save settings.

## <span id="page-25-0"></span>Download Customer Program to MX-6000

After the Kaleidescape application is configured in CCP software, the configuration must be downloaded to the MX-6000 controller.

- Note: The MX-6000 uses the computer's network connection (not the WiFi connection) when connected via USB. It is good practice to test the controller with no USB connection before connecting with the USB to verify that the MX-6000 is connected to the WiFi network.
- 1. Select DOWNLOAD on the Program menu to download the Kaleidescape application to the MX-6000. See [Figure 2-31](#page-25-1).

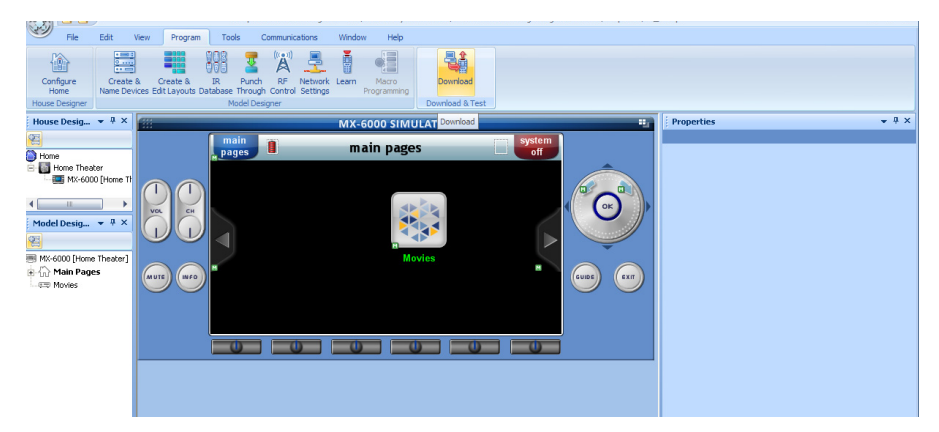

Figure 2-31 Program Menu, Download

<span id="page-25-1"></span>2. Click the **DOWNLOAD** button. See [Figure 2-32](#page-25-2).

| Download               |               |          |
|------------------------|---------------|----------|
| <b>Name</b>            | Download Type | Download |
| MX-6000 [Home Theater] | Active Sync   | Close    |
|                        |               |          |
|                        |               |          |
|                        |               |          |
|                        |               |          |
|                        |               |          |

<span id="page-25-2"></span>Figure 2-32 Download Window

- A status bar appears on the computer screen.
- The MX-6000 display shows a message stating that the controller is communicating with the computer.
- Note: If any Windows Firewall prompts appear, there is the option to confirm to allow downloading of the MX-6000 program.

When download is complete, a message appears on the computer stating that the download was successful. See [Figure 2-33](#page-26-0).

The MX-6000 display shows the Kaleidescape icon.

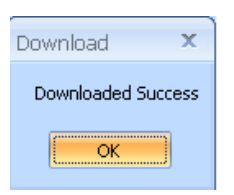

Figure 2-33 Download Success Message

<span id="page-26-0"></span>3. Verify control of Kaleidescape player. If control is not established, double check installation and refer to ["Troubleshooting" on page 46.](#page-45-2)

# <span id="page-27-0"></span>Section 3 **Operation**

The Kaleidescape application for the MX-6000 takes advantage of the versatile features of the MX-6000.

The Kaleidescape application provides for two types of control.

0 Control of Kaleidescape Onscreen Display (OSD) for movies and music

This type of control provides cover art and metadata for all content. The MX-6000 controller displays the details page for each movie or album while browsing the OSD. This activity requires a movie zone connected to a video display in the same room as the controller.

#### ▶ Standalone Music Control

The standalone music control interface provides music control for rooms with or without video displays (e.g., hallways, dining rooms, outdoors). Each music zone output is controlled independently with separate commands such as play, stop, pause.

## <span id="page-27-1"></span>Getting Started

When the controller is activated for the Kaleidescape System, the touch screen displays icons for all devices programmed on the MX-6000, including Kaleidescape devices or zones. If the icons do not appear, press the MAIN **PAGES** soft button on the upper left of the touch panel. See [Figure 3-1.](#page-27-2)

<span id="page-27-2"></span>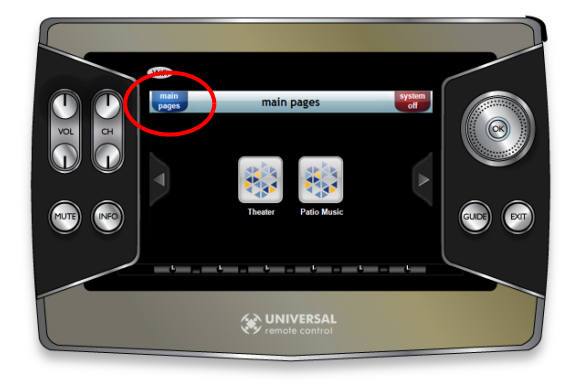

Figure 3-1 Main Pages Soft Button

Select a device and the touch screen displays the Kaleidescape application. Depending on the state of the system, the onscreen display shows a movie cover and music control interface shows a list of music collections. See [Figure 3-2](#page-28-1).

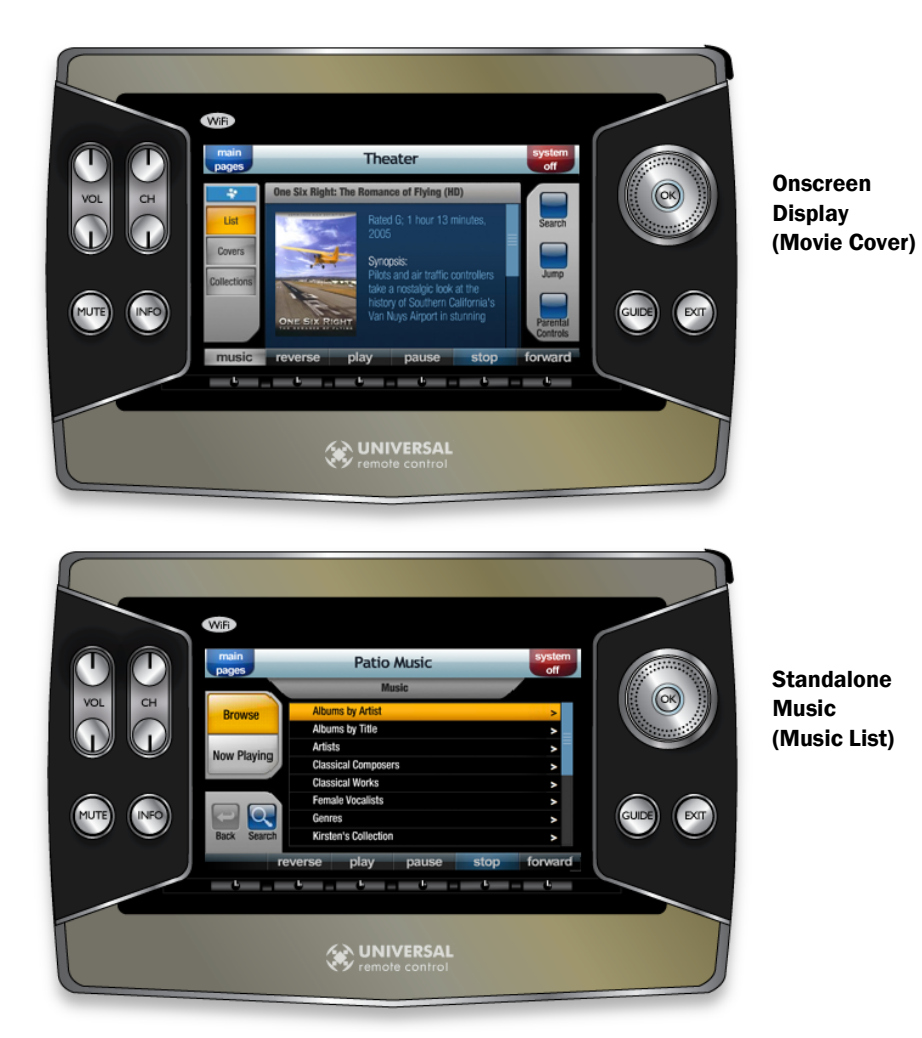

Figure 3-2 Kaleidescape Touch Screen Displays

## <span id="page-28-1"></span><span id="page-28-0"></span>MX-6000 Hard Buttons

Hard buttons on the MX-6000 behave differently depending on the type of control (OSD display or music control interface).

- Onscreen display commands control the onscreen display, which in turn, controls movies and music.
- Standalone music commands only control music.

For example, the **STOP** button for OSD control stops movie or music playback, or can clear a window. The **STOP** button for music control always stops the music.

Figure 3-3 shows the hard buttons on the controller which provide basic transport control.

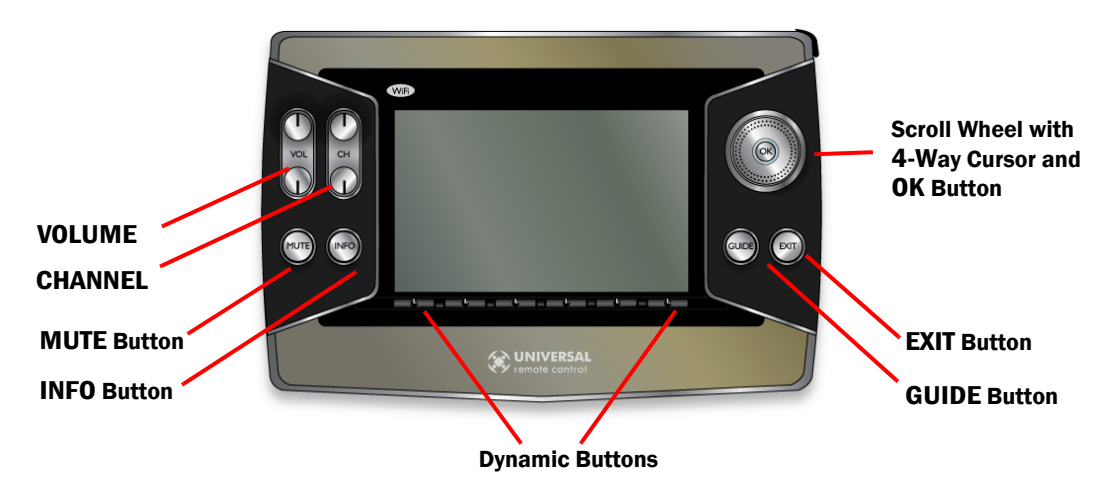

Figure 3-3 MX-6000 Hard Buttons

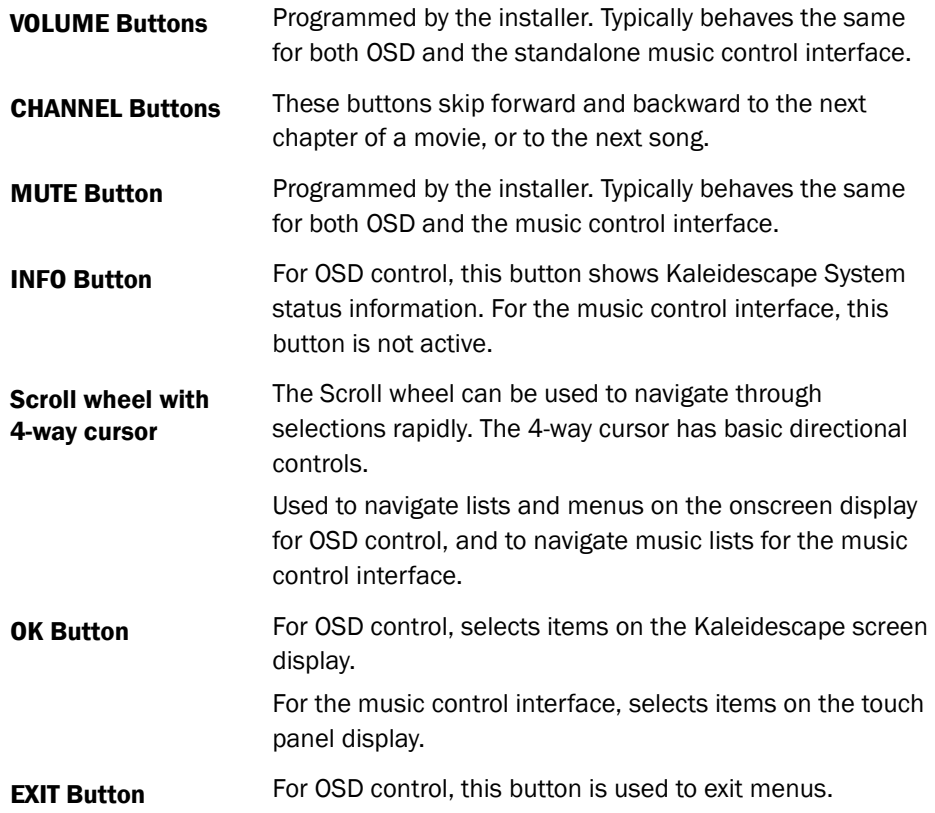

**GUIDE Button** For OSD control, this button activates the Kaleidescape menu. For the music control interface, this button has no function.

The Five **Dynamic buttons** function to control the Kaleidescape application for the MX-6000 controller. The first button toggles between movies and music during onscreen display control, and with the music control interface does nothing.

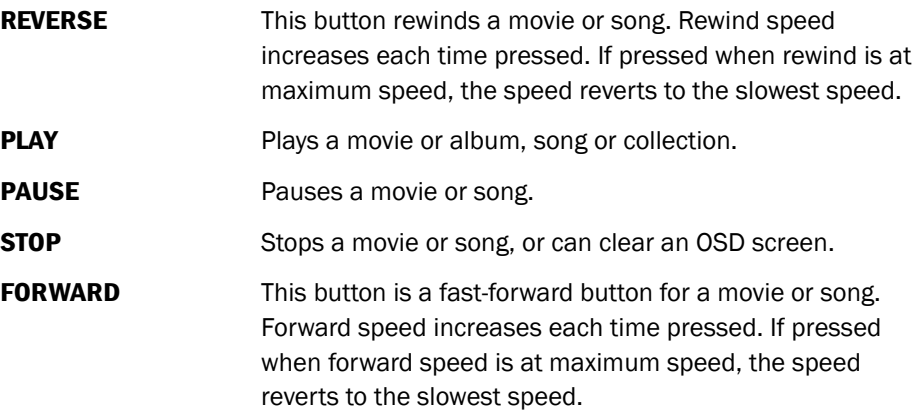

## <span id="page-30-0"></span>OSD Control for Movies and Music

The toggle button just below the **MAIN PAGES** soft button provides navigation between viewing movies and music on the OSD. Toggle between movie and music. See [Figure 3-4.](#page-30-1)

<span id="page-30-1"></span>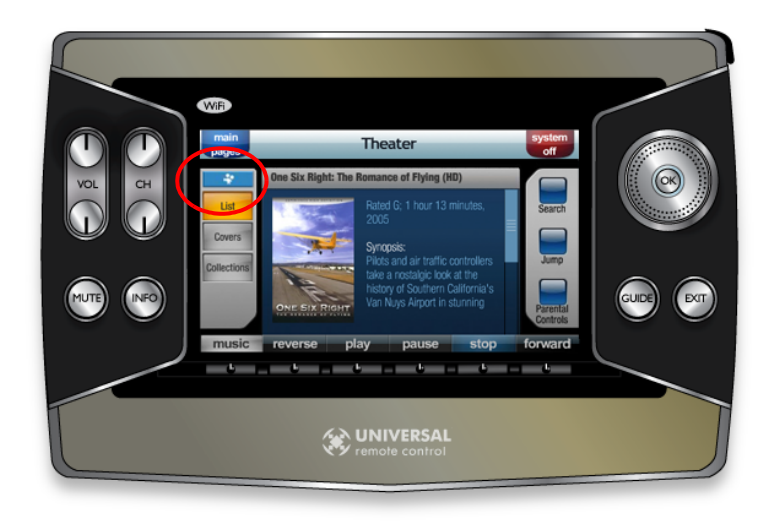

Figure 3-4 Movie/Music Indicator

## <span id="page-31-0"></span>Viewing Options

The three soft buttons below the movie/music indicator are used to select types of onscreen viewing.

- The LIST button brings up a list of movies or music on the OSD.
- The **COVERS** button brings up movie covers on the OSD.
- The **COLLECTIONS** button brings up movie and album collections.

The touch panel shows a synopsis of the movie or album cover highlighted on the OSD.

The **NOW PLAYING** button appears below the **COLLECTIONS** button when a movie is playing or when viewing music collections. See [Figure 3-5](#page-31-2).

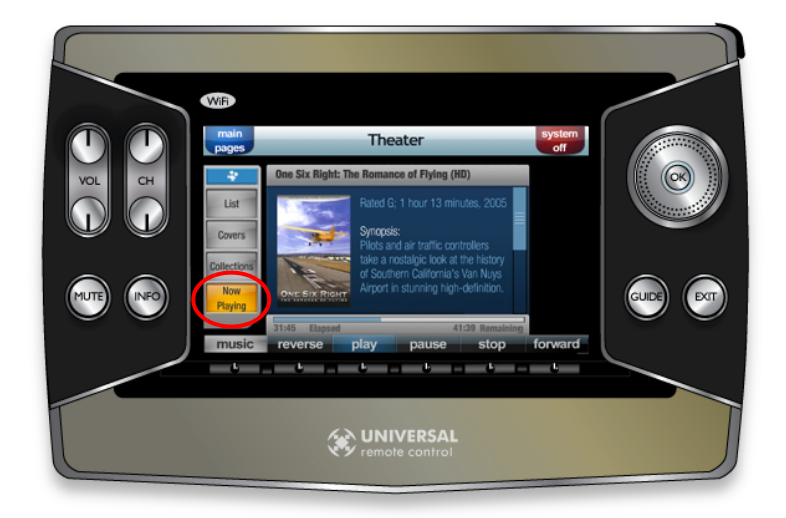

Figure 3-5 NOW PLAYING Screen with OSD Control

#### <span id="page-31-2"></span><span id="page-31-1"></span>**Movies**

#### Movie Lists

When viewing movie lists, three buttons appear on the right: SEARCH, JUMP and PARENTAL CONTROL.

The SEARCH button is used in conjunction with the 4-way cursor directional controls. Use the right/left controls to select the search criterion tab on the OSD, then press **SEARCH** and enter data on the touch panel.

A keyboard appears. See [Figure 3-6](#page-32-0). Enter search information and press OK or **ENTER.** 

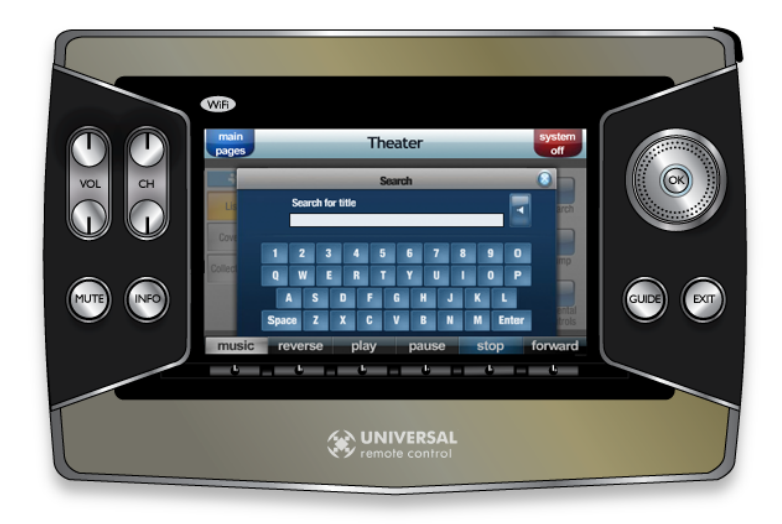

<span id="page-32-0"></span>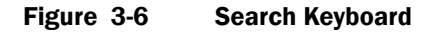

The JUMP button provides a quick search function. Press JUMP and enter the first letter of the movie or album on the jump keyboard and press OK or ENTER. See [Figure 3-7.](#page-32-1)

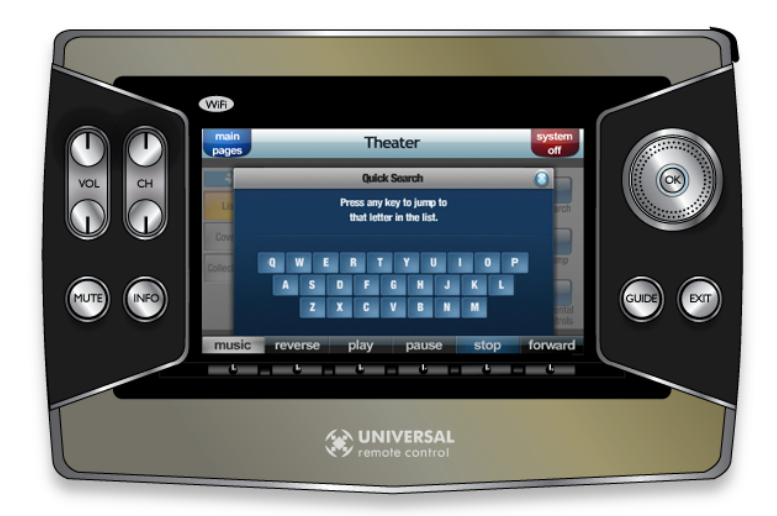

<span id="page-32-1"></span>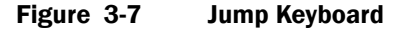

Press the PARENTAL CONTROL button to bring up the passcode screen. See [Figure 3-8.](#page-33-0) If a movie does not meet the allowed parental control rating category, entering the passcode set in the browser interface will override the restriction.

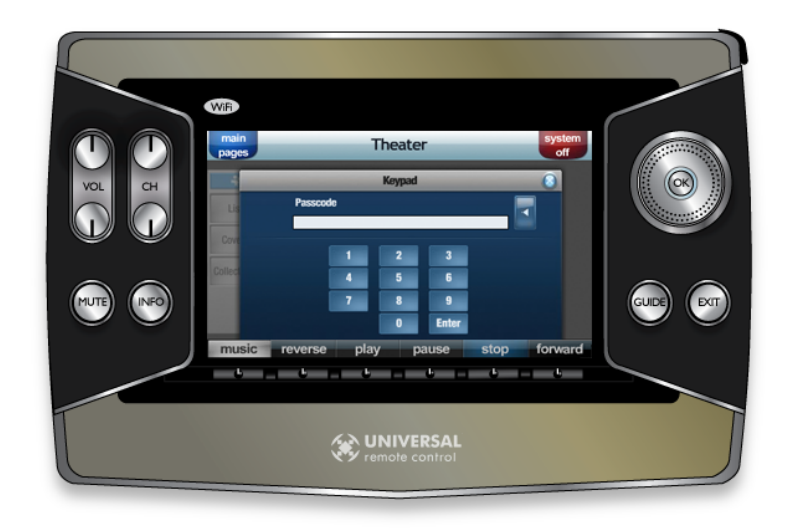

<span id="page-33-0"></span>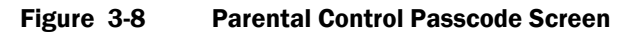

#### Movie Covers

When viewing movie covers, there are two buttons on the right: SHUFFLE and PARENTAL CONTROL. See [Figure 3-9.](#page-33-1) Pressing the SHUFFLE button causes cover art of similar movies to be shuffled on the OSD to surround the selected movie.

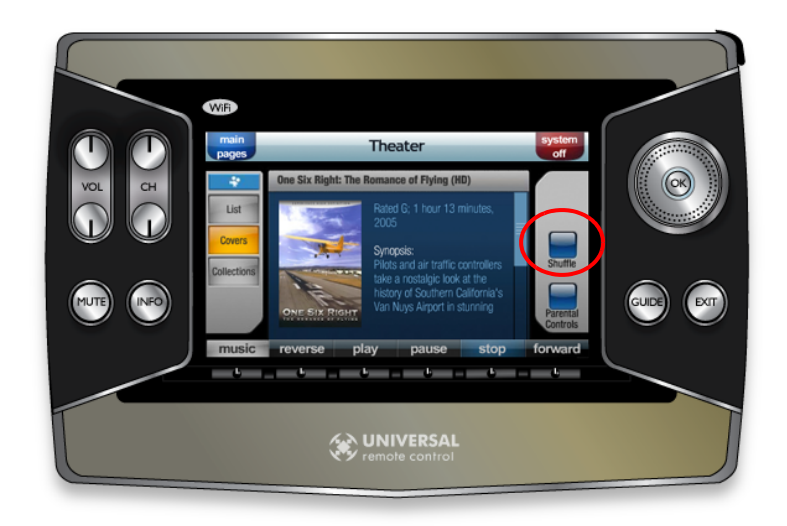

Figure 3-9 SHUFFLE Button

#### <span id="page-33-1"></span>Movie Collections

The PARENTAL CONTROLS button is the only button on the right when viewing movie collections.

### Movie Now Playing

When a movie has been selected, a **NOW PLAYING** button appears below the COLLECTIONS button and progress bar displays both elapsed time and remaining time for the movie

## <span id="page-34-0"></span>**Music**

### Music List

There are two soft buttons when viewing music with the list option: SEARCH and JUMP. See [Figure 3-10.](#page-34-1)

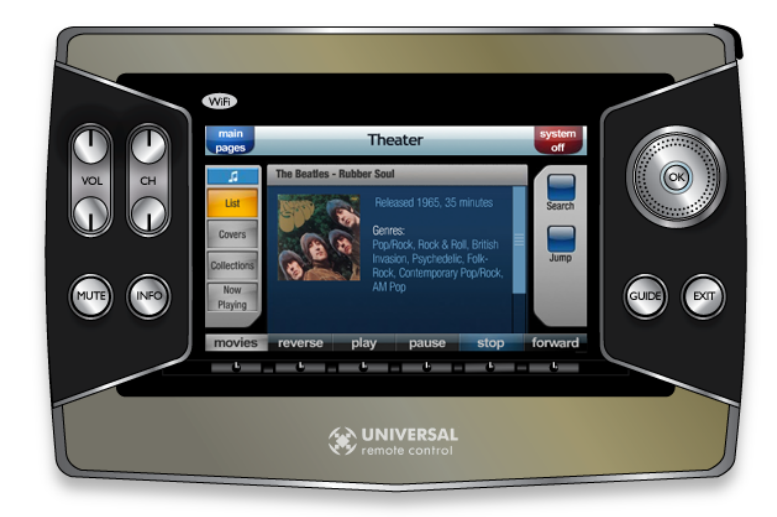

Figure 3-10 Music List Soft Buttons

#### <span id="page-34-1"></span>Music Covers

The **SHUFFLE** button is the only button when viewing music covers. When album covers are shuffled, like albums surround the selected album.

## Music Collections

When viewing music collections with OSD control, there are no buttons on the right.

## Music Now Playing

When music is playing and the NOW PLAYING button is pressed, a REPEAT button and a RANDOM button appear on the side. See [Figure 3-11](#page-35-1).

Pressing RANDOM causes current music to be played in a random order. Pressing REPEAT causes the system to start playback again after the current list of music has been played.

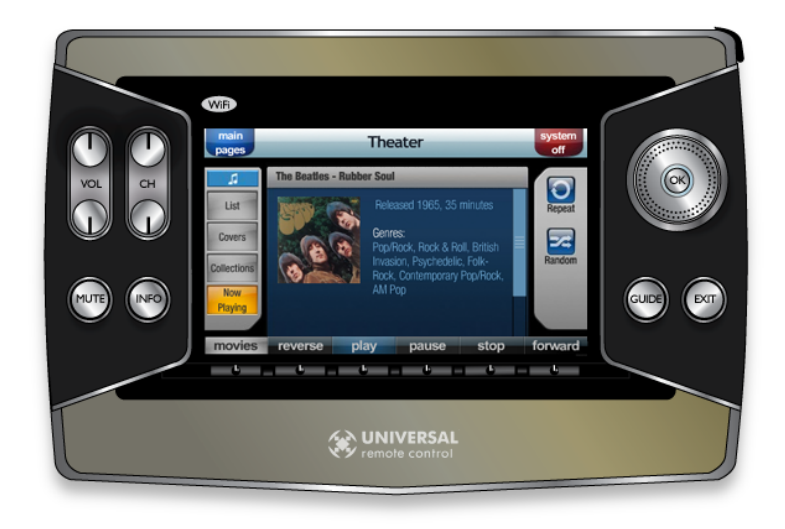

Figure 3-11 Music Now Playing Screen with OSD Control

## <span id="page-35-1"></span><span id="page-35-0"></span>Standalone Music Control

When using the standalone music control interface, a list of music collections appears. See [Figure 3-12](#page-35-2).

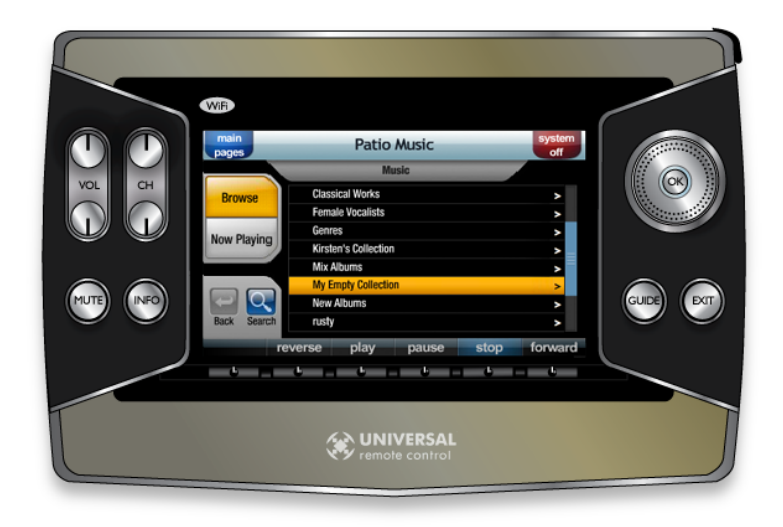

Figure 3-12 List of Collections

<span id="page-35-2"></span>The **BROWSE** and **NOW PLAYING** buttons on the left are always available with the music control interface.

- The BROWSE button brings up the list of collections.
- The **NOW PLAYING** button shows which album or song is playing or if nothing is playing. See [Figure 3-13](#page-36-1).

When a song, album, or list of music selections is playing, the song currently playing is listed along with the album title and a progress bar. The progress bar shows time elapsed and time remaining for the song.

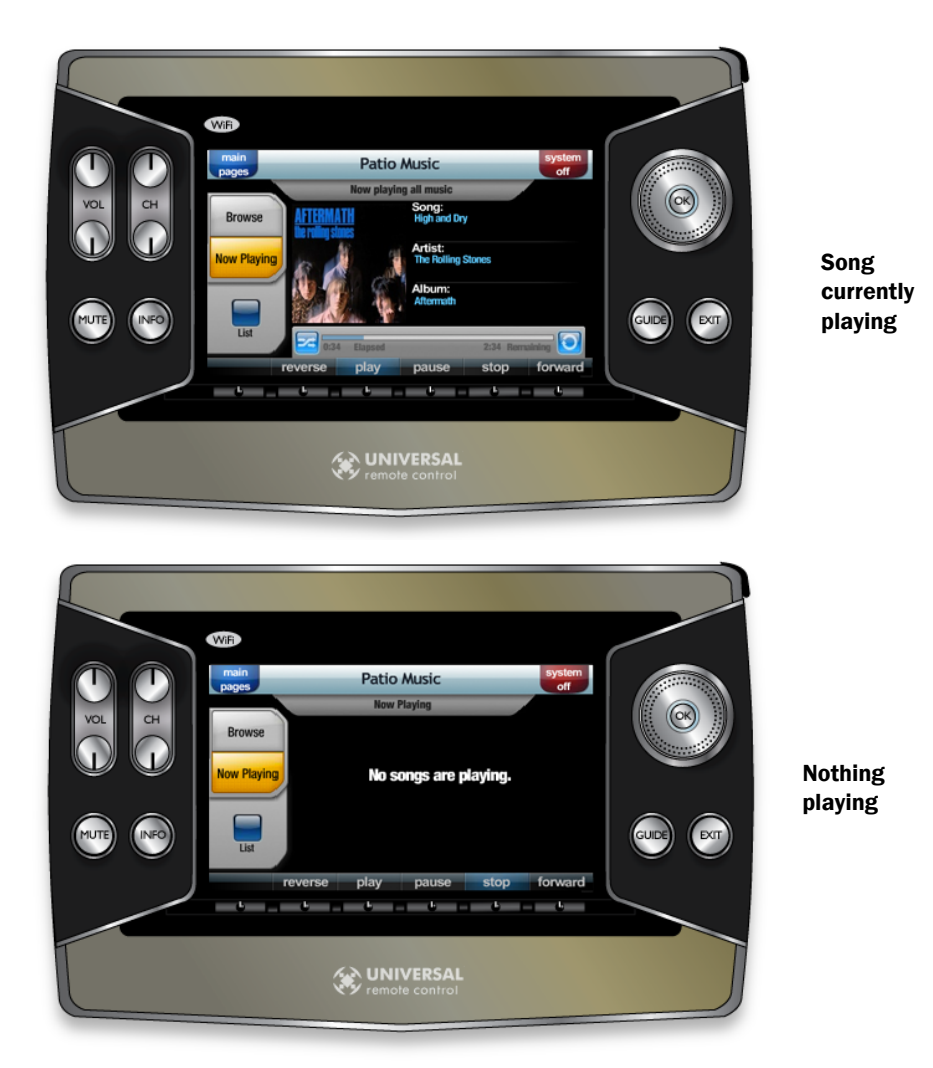

Figure 3-13 Now Playing Screens

## <span id="page-36-1"></span><span id="page-36-0"></span>Selecting Music

When a collection is selected, the collection expands to list the albums in the collection. See [Figure 3-16.](#page-38-1) The option of playing the entire collection, or any one album in the collection, can be made by touch or by pressing the OK button.

If an entire collection is selected, a blue tab appears stating which collection is playing. See [Figure 3-14.](#page-37-0)

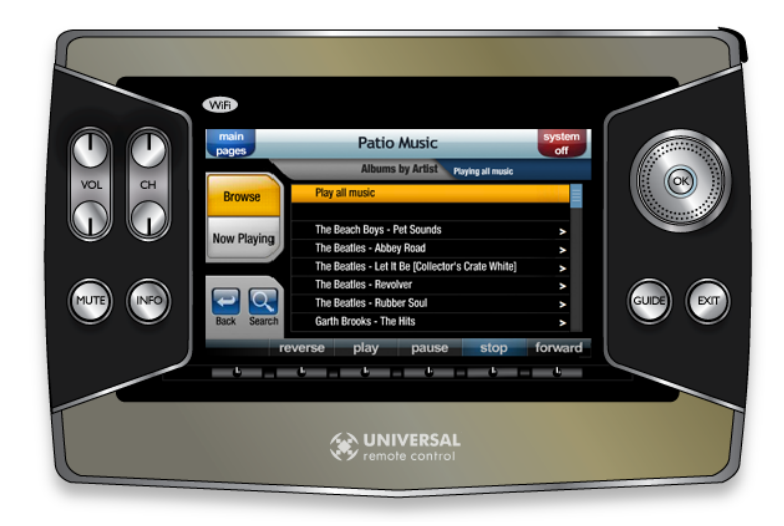

Figure 3-14 Playing a Collection

<span id="page-37-0"></span>Selecting the album by touch, or by pressing the OK button, brings up a list of songs and the option to play the entire album. If the entire album is selected, a tab appears stating that songs will be played. See [Figure 3-15](#page-37-1)

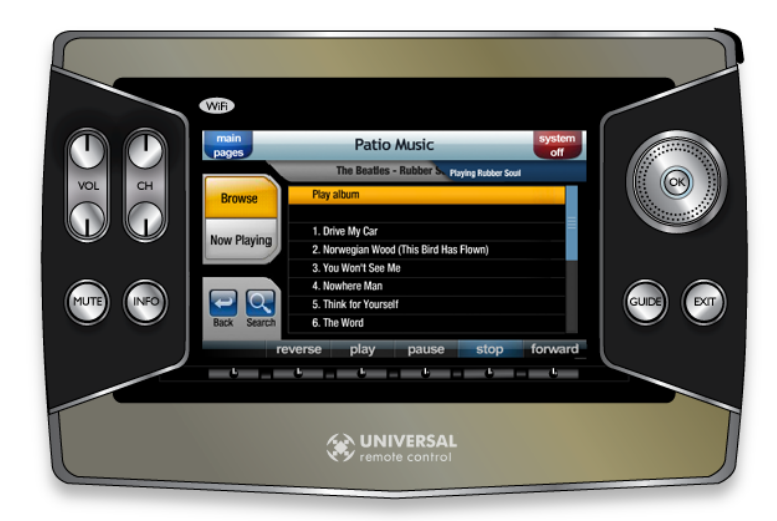

Figure 3-15 Playing an Album

<span id="page-37-1"></span>To play a particular song, use touch, the directional cursor, or the hard PLAY button to select a song. See [Figure 3-16.](#page-38-1) A tab appears stating the name of the song currently playing.

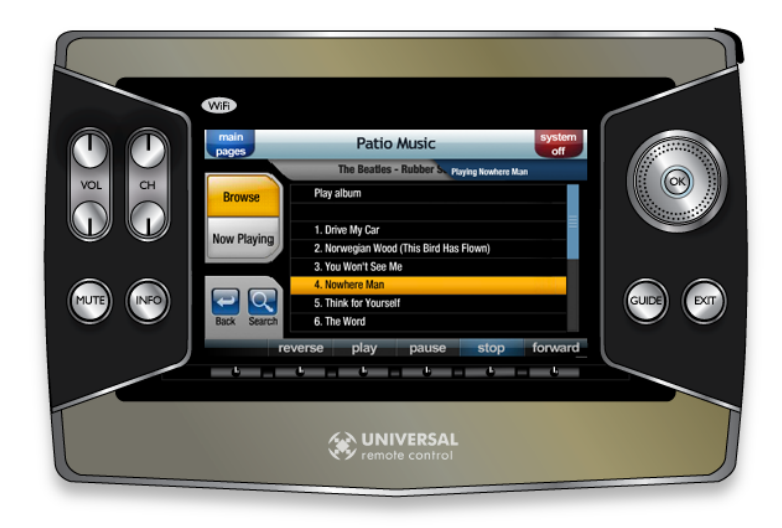

<span id="page-38-1"></span><span id="page-38-0"></span>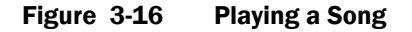

## Adding to the List of Music Playing

When music is playing and a collection, album, or song is selected, a message appears inquiring about the list of music playing. Options include replacing current music playing, adding to the list of music playing, or ignoring the last selection. See [Figure 3-17](#page-38-2).

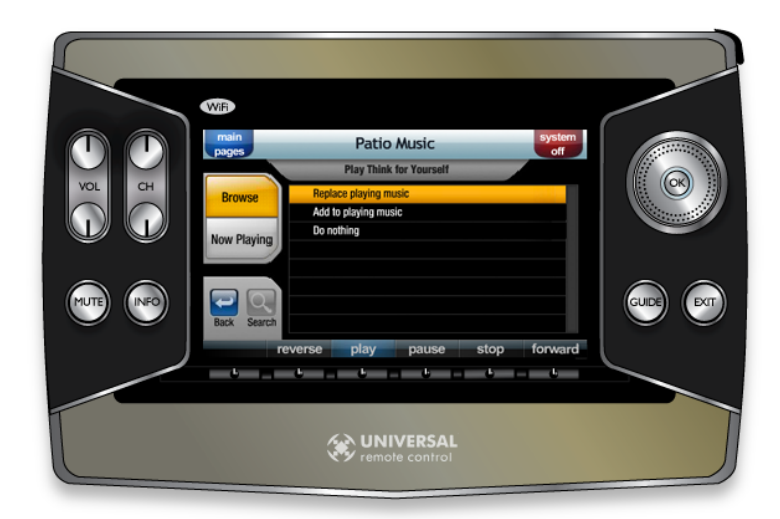

Figure 3-17 Selection Inquiry for List of Music Playing

<span id="page-38-2"></span>If a song is playing and the **NOW PLAYING** button is pressed, the current song playing appears on the touch panel screen along with a LIST button. A progress bar also appears. See [Figure 3-18](#page-39-0).

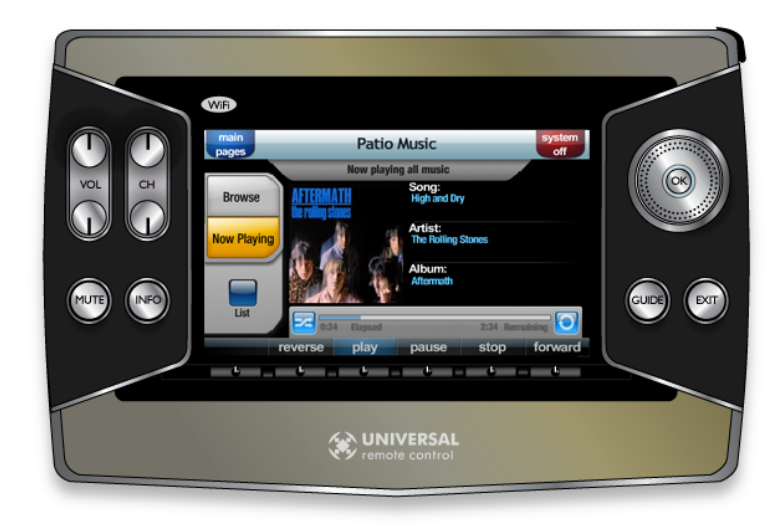

Figure 3-18 NOW PLAYING Progress Bar

#### <span id="page-39-0"></span>LIST Button

Select the LIST button to view the list of music playing. Collections, albums and songs are listed in the order selected. [Figure 3-19](#page-39-1) shows a list of music playing with three songs and an album. Note that the songs in the album are listed individually. An **INFO** button is available to return to the information about the current song.

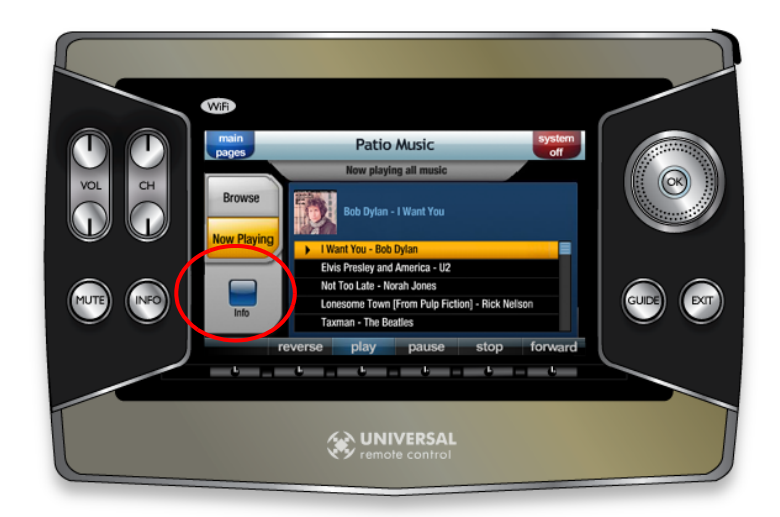

Figure 3-19 List of Music Playing

#### <span id="page-39-1"></span>INFO Button

Pressing the **INFO** button brings up information about the song currently playing and the LIST button reappears. See [Figure 3-20.](#page-40-1)

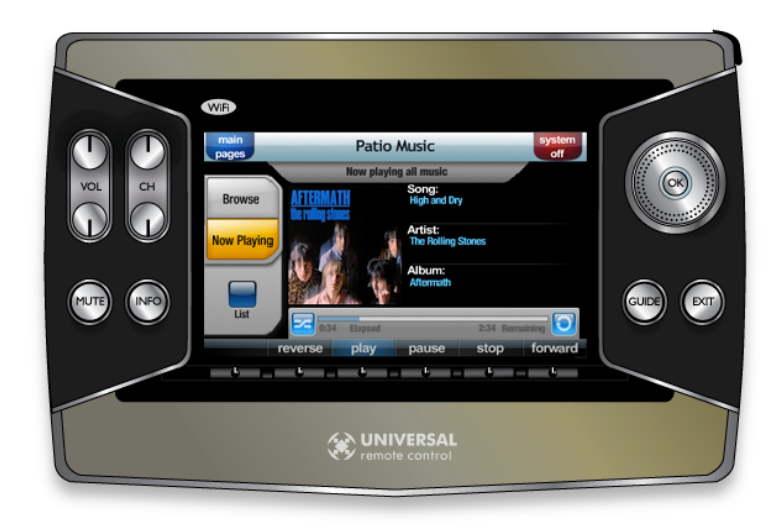

Figure 3-20 Information about Current Song Playing

## <span id="page-40-1"></span><span id="page-40-0"></span>Controlling Music Playback

Five of the six dynamic buttons at the bottom of the touch panel screen are used to control the music playing.

#### PAUSE Button

When the PAUSE toggle button is pressed, the touch screen highlights the PAUSE button, the highlighted song is marked with double bars, and playback is paused. Press the PAUSE button while playback is paused to resume playback. See [Figure 3-21](#page-40-2).

<span id="page-40-2"></span>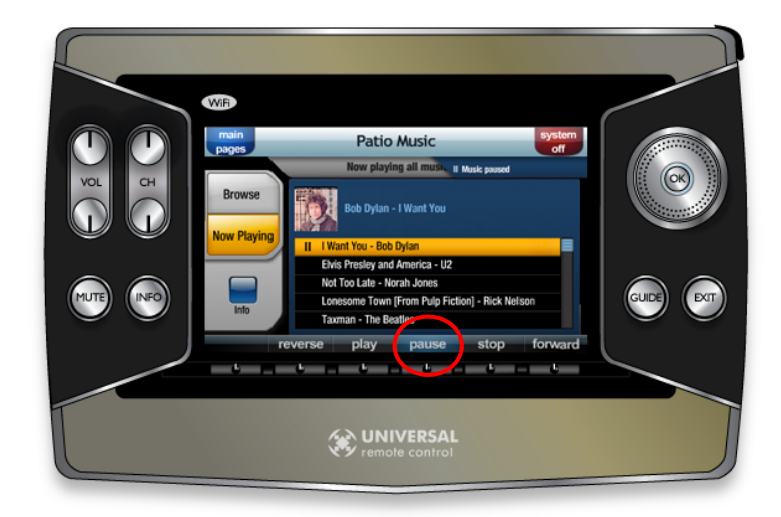

Figure 3-21 Music Paused

#### STOP Button

When the **STOP** button is pressed, the touch screen highlights the **STOP** button and a message appears stating that no songs are playing. See [Figure 3-22.](#page-41-0)

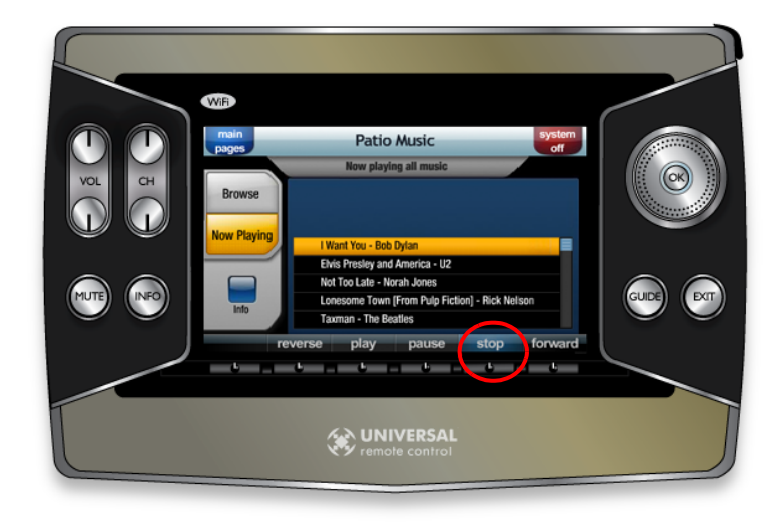

<span id="page-41-0"></span>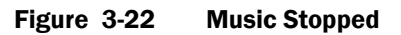

#### FORWARD Button

When the FORWARD button is pressed, a blue tab appears stating that the music is fast-forwarding and the progress bar accelerates. Pressing the button again toggles between 2-times and 4-times fast-forward speed. See [Figure 3-23.](#page-41-1)

<span id="page-41-1"></span>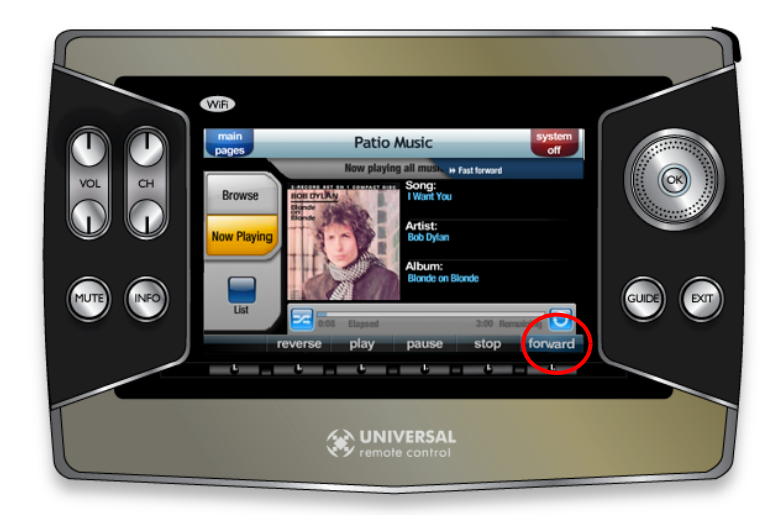

Figure 3-23 Music Fast-forward

#### REVERSE Button

When the REVERSE button is pressed, a blue tab appears stating that the music is rewinding. Pressing the button again toggles between 2-times and 4-times fast-rewind speed. The progress bar changes directions. See [Figure 3-24.](#page-42-0)

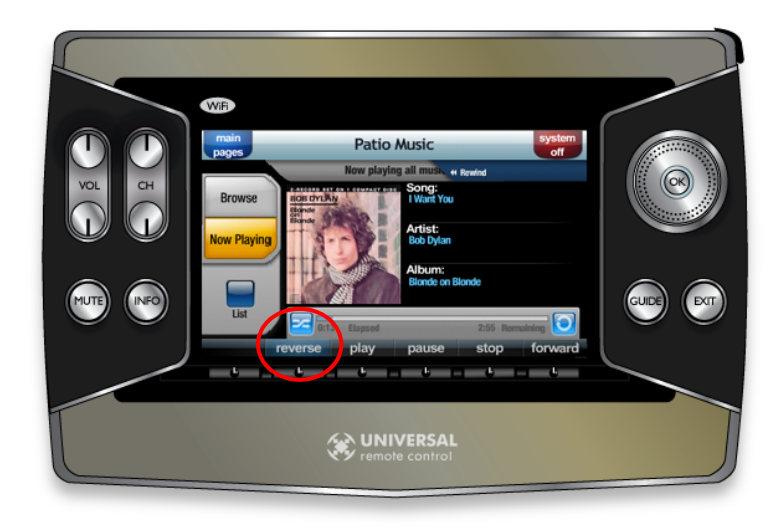

<span id="page-42-0"></span>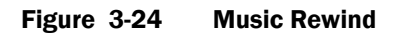

#### REPEAT Button

When viewing music being played, the progress bar has a REPEAT button at the end of the bar. Pressing the REPEAT button causes the list of music playing to repeat. See [Figure 3-25.](#page-42-1)

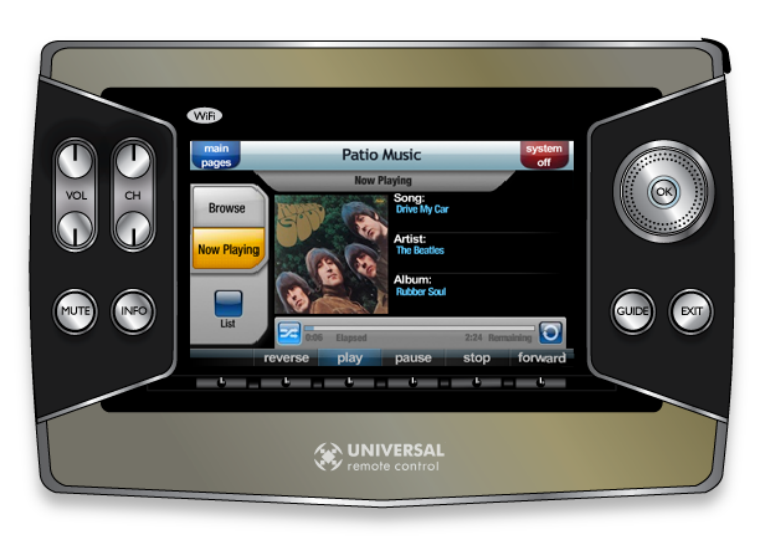

Note: Some playback items always repeat and REPEAT cannot be turned off, for example, artists, genre, user-defined collections.

<span id="page-42-1"></span>Figure 3-25 REPEAT Button

#### RANDOM Button

When viewing music being played, the progress bar has a RANDOM button at the beginning of the bar. Pressing the RANDOM button causes songs to be played in random order. This button affects albums and collections of individual tracks, but does not affect collections, artists, and genres. See [Figure 3-26.](#page-43-0)

Some playback items always play randomly and the **RANDOM** feature cannot be turned off, for example, artists, genre, user-defined collections.

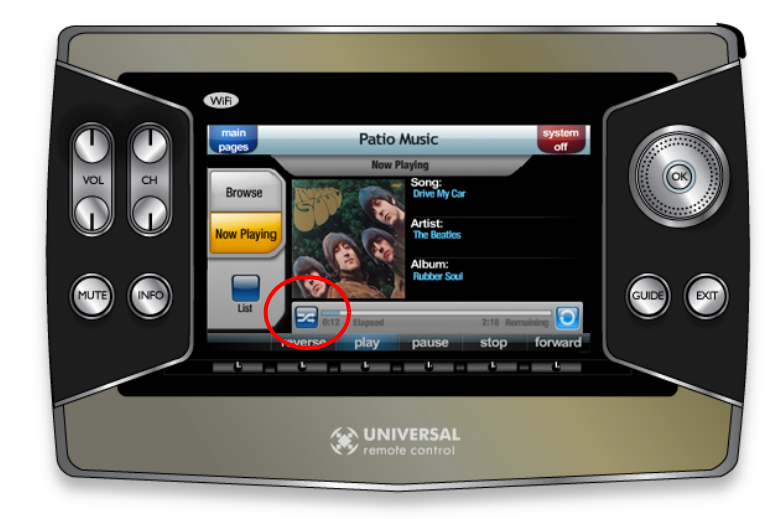

Figure 3-26 RANDOM Button

#### <span id="page-43-0"></span>BACK Button

When looking for music, the **BACK** button returns the screen back one level to the previous view. The **BACK** button can be pressed until the main collection view appears. See [Figure 3-27.](#page-43-1)

<span id="page-43-1"></span>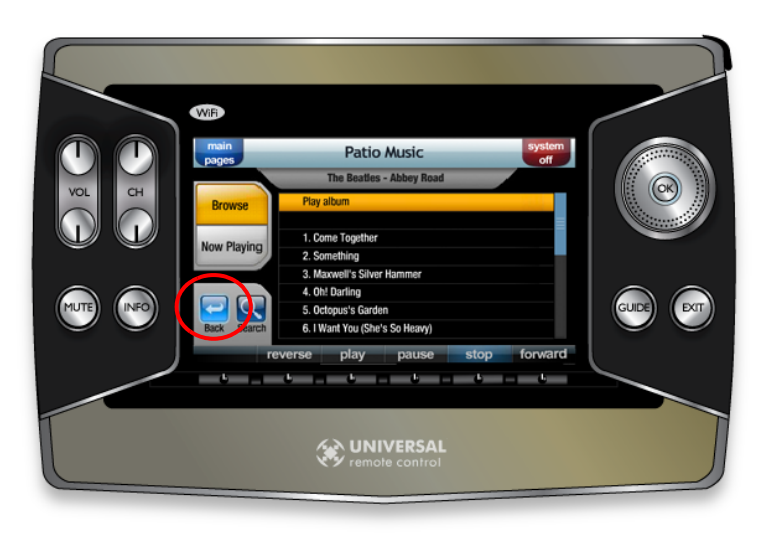

Figure 3-27 BACK Button

#### SEARCH Button

Pressing the **SEARCH** button brings up a keyboard. The **SEARCH** button can be used to find a song, an artist, genre, etc. See [Figure 3-28.](#page-44-0) Use the touch screen to enter search information. As each letter is entered, the search is narrowed and the number of matches is listed.

Press **ENTER** at any time to see results.

Note: The SEARCH button only initiates a search on the list currently displayed, nothing else. For example, pressing The SEARCH button on the Artists list initiates a search for artists, but not albums.

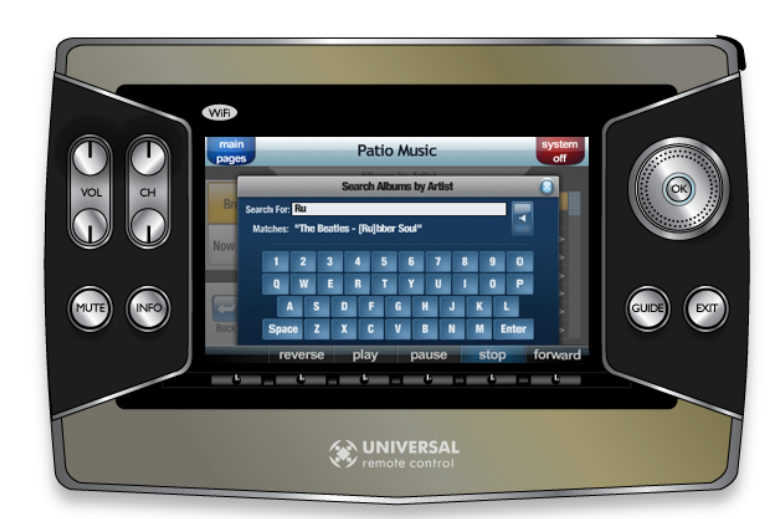

Search for an album

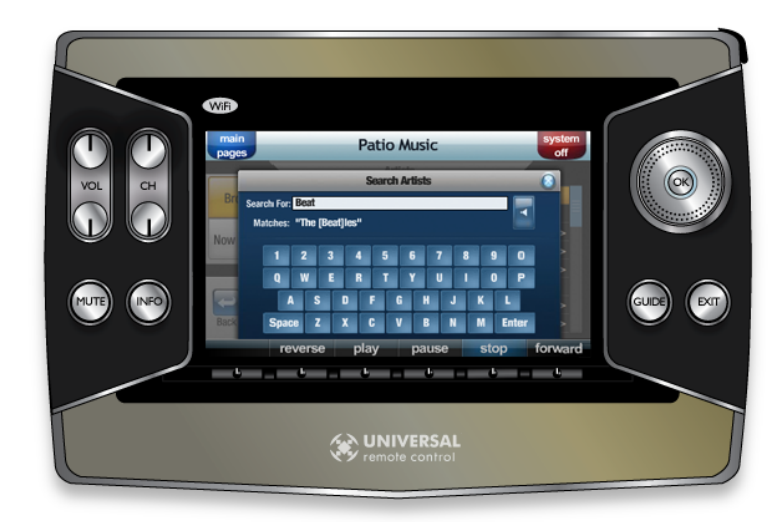

Search for an artist

<span id="page-44-0"></span>Figure 3-28 SEARCH Keyboard

# <span id="page-45-0"></span>Section 4 Troubleshooting

# <span id="page-45-1"></span>Troubleshooting Guide

<span id="page-45-2"></span>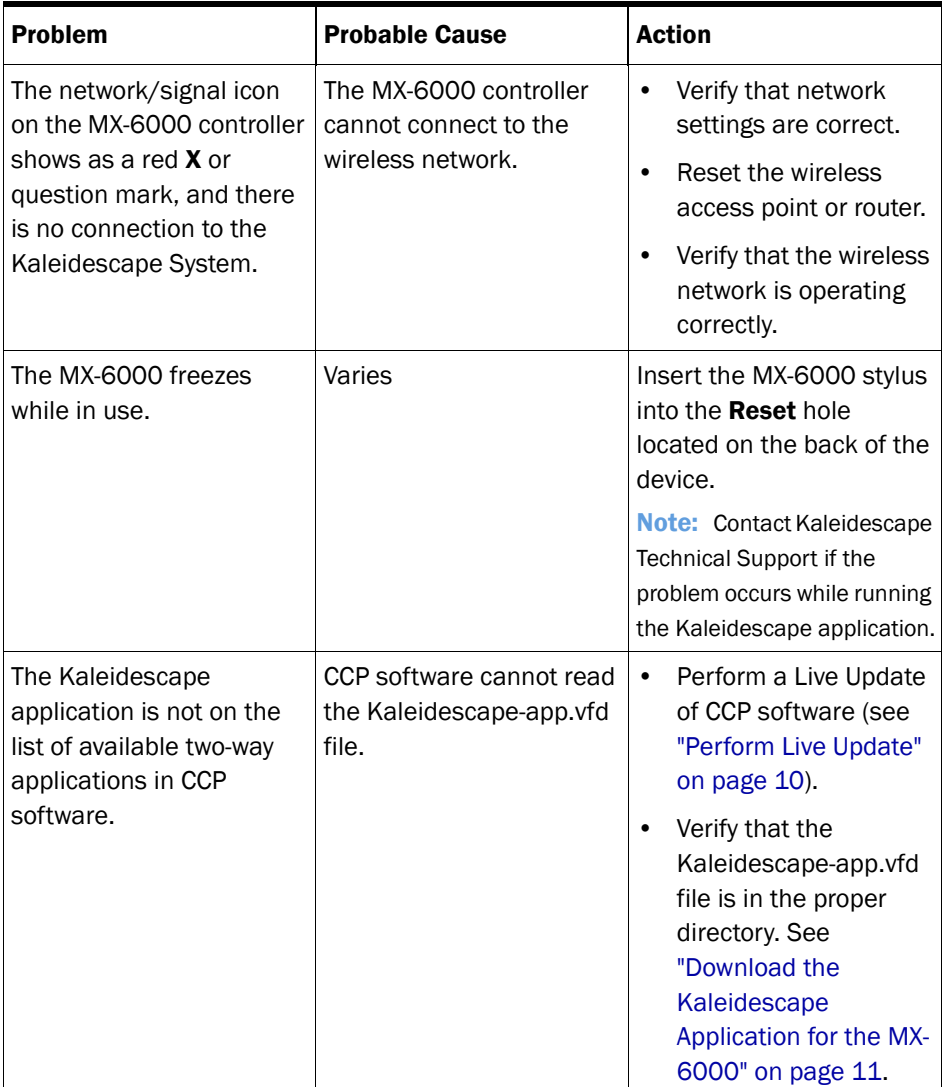

# <span id="page-46-1"></span><span id="page-46-0"></span>Status Messages

## Connection Problem

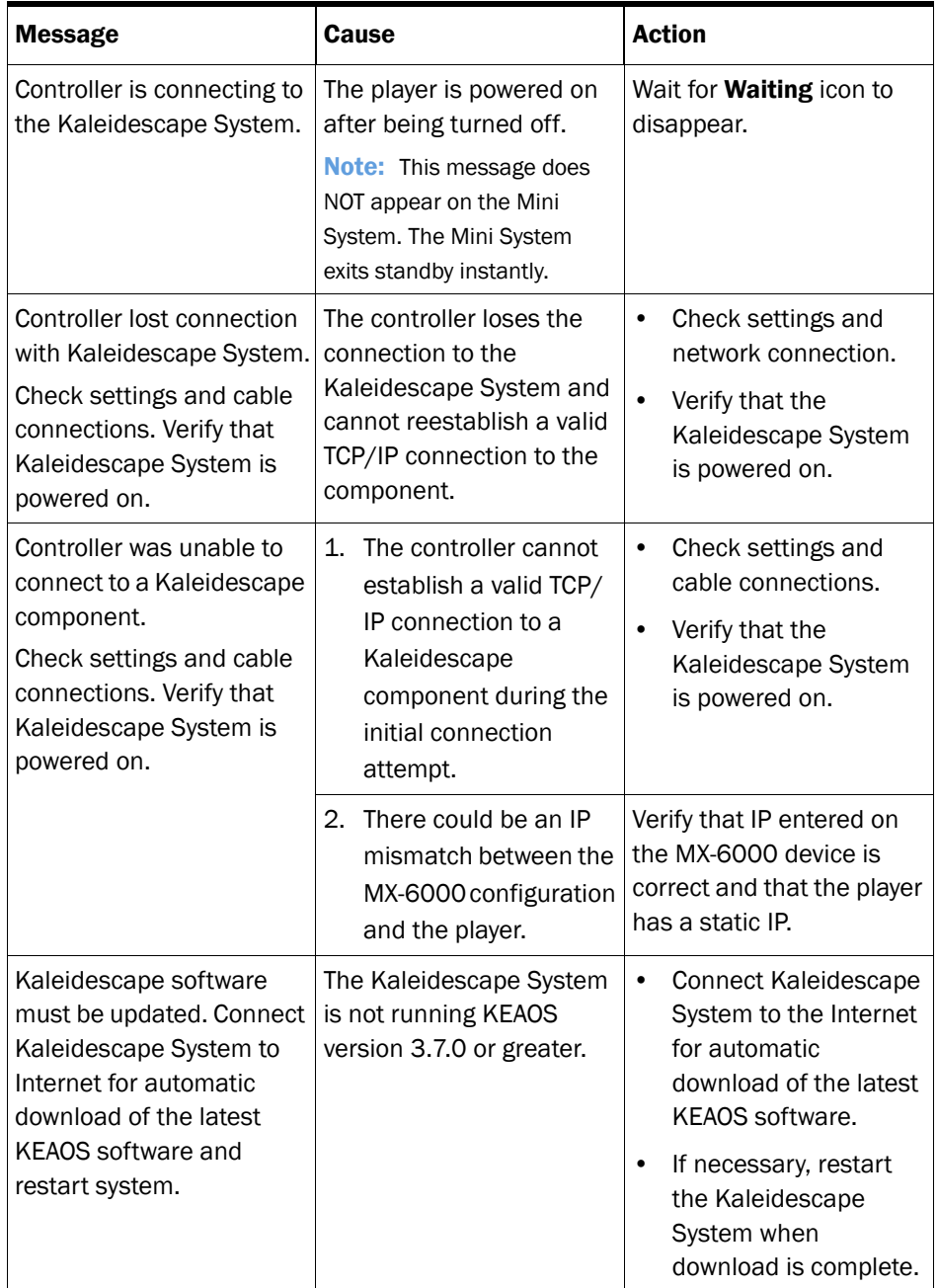

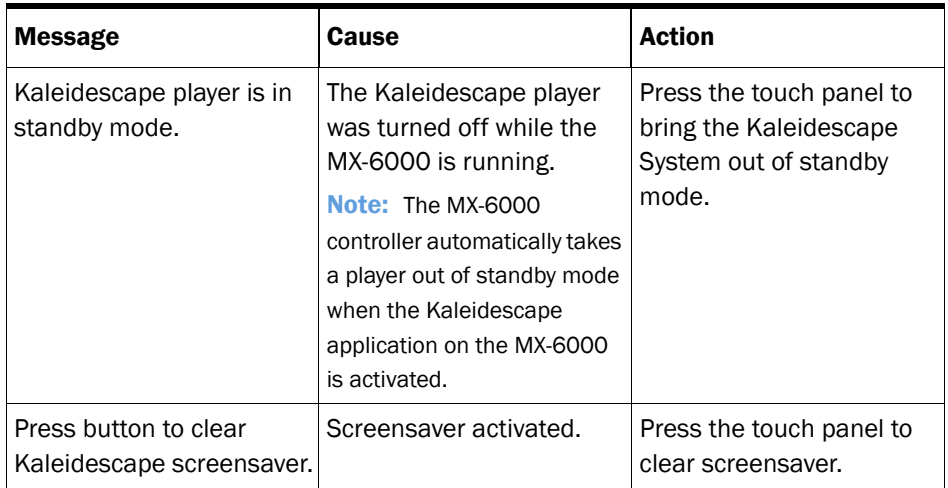

# <span id="page-47-0"></span>Configuration Error

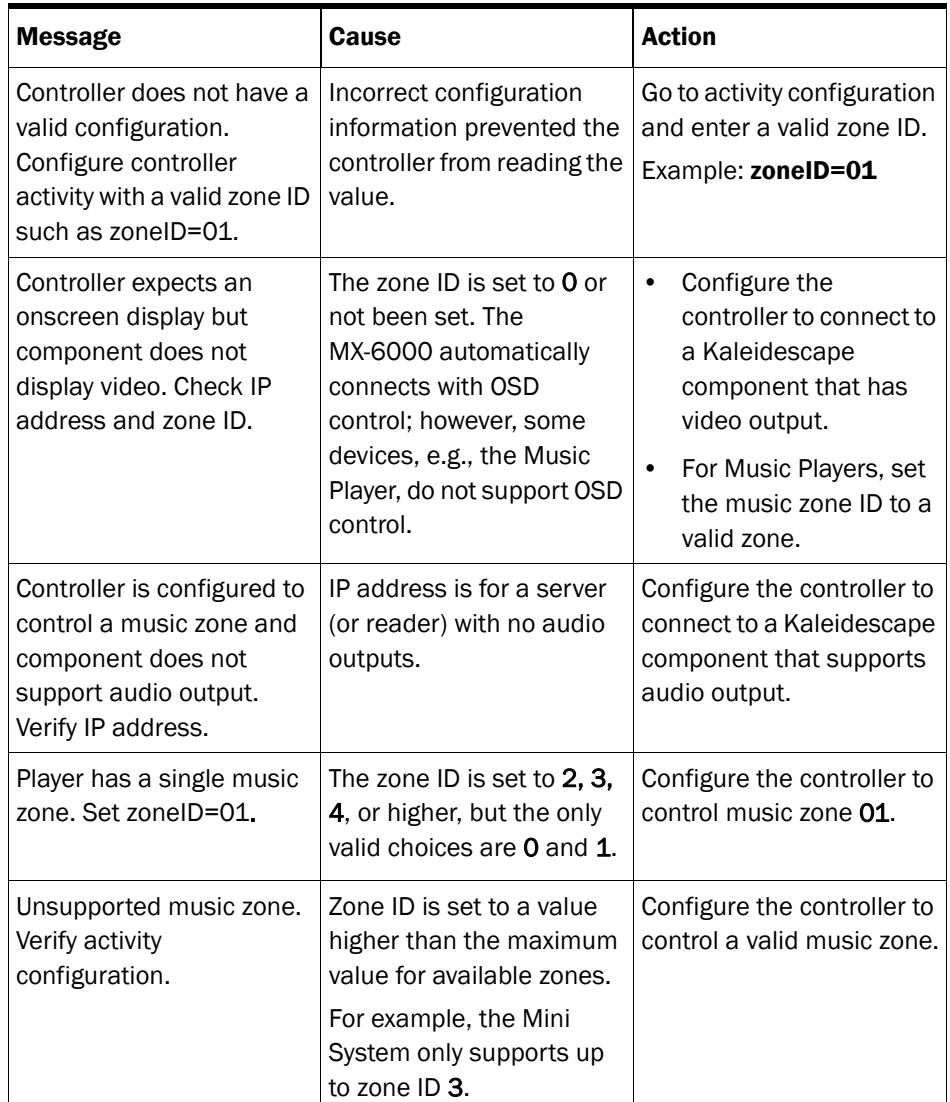

## <span id="page-48-0"></span>Kaleidescape Support

If the troubleshooting section does not address the problem, contact Kaleidescape Support.

- ▶ Send an email message to support@kaleidescape.com.
- Call the support line at  $+1$  (650) 625-6160.

Be prepared to provide the serial number of the Kaleidescape server. Serial numbers are printed on labels located on the backs of all components and inside the front panel of the 3U and 5U Servers.

The Kaleidescape website always has the latest support updates.

www.kaleidescape.com